# **Início MFC-J6925DW Guia de Instalação Rápida**

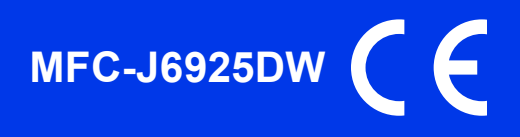

Leia o Guia de Segurança de Produto antes de configurar o equipamento. Em seguida, leia este Guia de Instalação Rápida para o instalar e configurar correctamente.

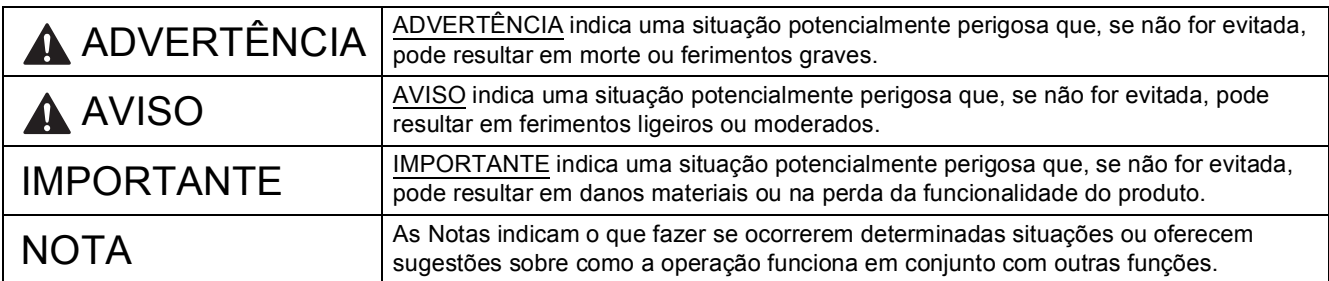

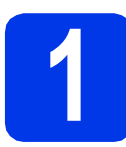

**1 Retirar o equipamento da embalagem e verificar os componentes**

*Os componentes incluídos na caixa podem variar de acordo com o país*.

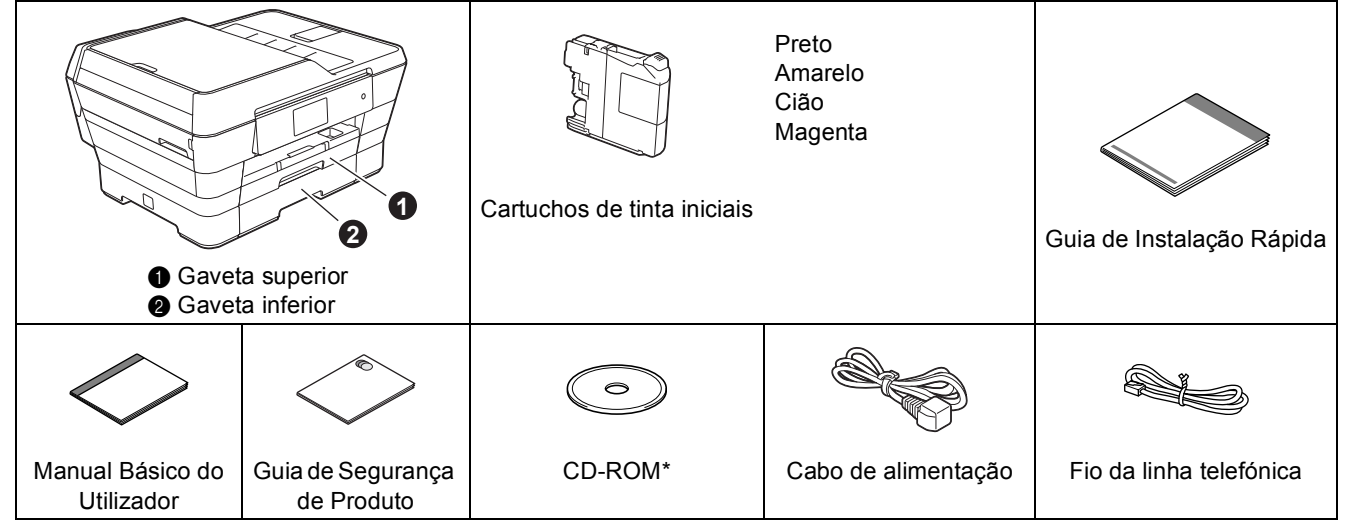

*\* Se o seu computador não tiver uma unidade de CD-ROM, se o CD-ROM fornecido não contiver controladores para o sistema operativo do seu computador ou se pretender transferir manuais e utilitários, visite a página inicial do seu modelo em [http://solutions.brother.com/.](http://solutions.brother.com/)*

#### **ADVERTÊNCIA** AN

**No embalamento deste equipamento foram utilizados sacos de plástico. Para evitar o perigo de asfixia, mantenha estes sacos de plástico fora do alcance de bebés e crianças. Os sacos de plástico não são brinquedos.**

### **A** AVISO

**Para evitar ferimentos quando deslocar ou levantar este equipamento, certifique-se de que estas acções são feitas, no mínimo, por duas pessoas. Tenha cuidado para não trilhar os dedos quando voltar a pousar o equipamento.**

**a** Retire a fita e a película de protecção que envolvem o equipamento e o ecrã táctil.

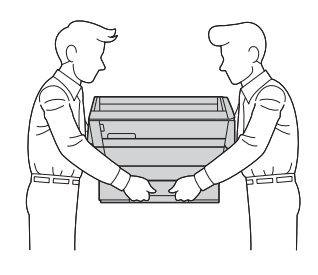

**b** Verifique se todos os componentes estão presentes.

POR Versão 0

#### **NOTA**

- Guarde todos os materiais de embalagem e a caixa para a eventualidade de ter de transportar o equipamento.
- Tem de adquirir um cabo de interface adequado à interface que pretende utilizar (para ligação USB ou em rede).

#### **Cabo USB**

Recomenda-se a utilização de um cabo USB 2.0 (Tipo A/B) que não exceda os cinco metros de comprimento.

#### **Cabo de rede**

Utilize um cabo de par entrelaçado de Categoria 5 (ou superior) directo para rede 10BASE-T ou 100BASE-TX Fast Ethernet.

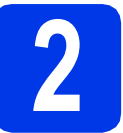

#### **2 Ligar o cabo de alimentação e a linha telefónica**

### **ADVERTÊNCIA**

- **O equipamento deve possuir uma ficha com ligação à terra.**
- **Como o equipamento está ligado à terra através da tomada eléctrica, pode proteger-se de possíveis situações de perigo eléctrico derivadas da rede telefónica mantendo o cabo de alimentação ligado ao equipamento quando o ligar a uma linha telefónica. De igual modo, pode proteger-se quando pretender mudar o equipamento de lugar, desligando primeiro a linha telefónica e, em seguida, o cabo de alimentação.**

#### **NOTA**

NÃO ligue o cabo USB nesta altura (caso utilize um cabo USB).

**a** Lique o cabo de alimentação.

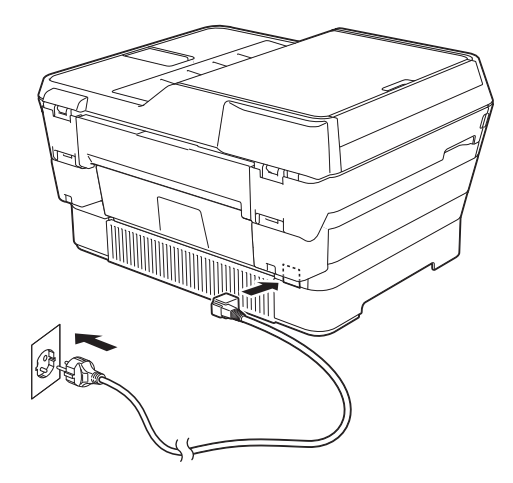

#### **NOTA**

- Se não pretender utilizar a função de fax deste equipamento, avance para o passo [3](#page-3-0) da [página 4](#page-3-0).
- Para prolongar a vida útil da cabeça de impressão, obter uma maior poupança dos cartuchos de tinta e manter a qualidade de impressão, não é recomendável desligar o equipamento da tomada eléctrica com frequência nem deixar o equipamento desligado da tomada eléctrica durante longos períodos de tempo. Sempre que o liga à tomada eléctrica, o equipamento limpa automaticamente as cabeças de impressão, o que gasta alguma tinta.

É recomendável utilizar  $\phi$  para desligar o

equipamento. Utilizar  $\omega$  permite que o

equipamento receba o mínimo de energia, do que resulta uma limpeza periódica, mas menos frequente, das cabeças de impressão.

**b** Levante a tampa do digitalizador até a fixar com segurança na posição aberta.

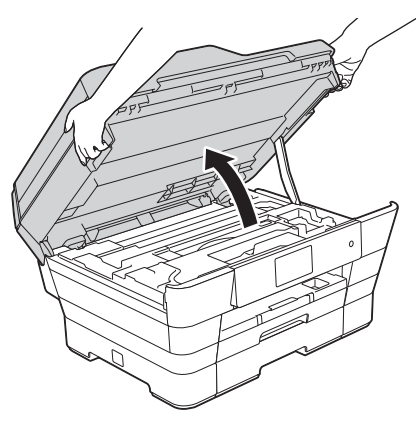

C Ligue o fio da linha telefónica.

Ligue uma extremidade do fio da linha telefónica à tomada com a indicação **LINE** do equipamento.

Passe cuidadosamente o fio da linha telefónica através da calha e para fora da parte de trás do equipamento.

Ligue a outra extremidade a uma tomada de parede modular.

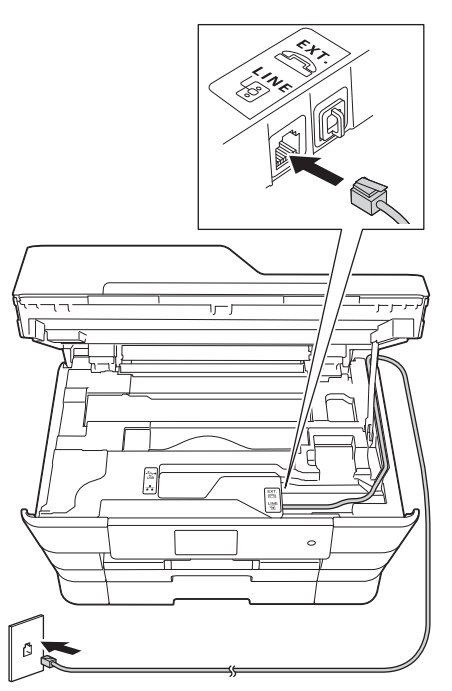

#### **IMPORTANTE**

O fio da linha telefónica TEM DE ser ligado à tomada com a indicação **LINE** do equipamento.

**d** Feche com cuidado a tampa do digitalizador utilizando os suportes para os dedos de ambos os lados.

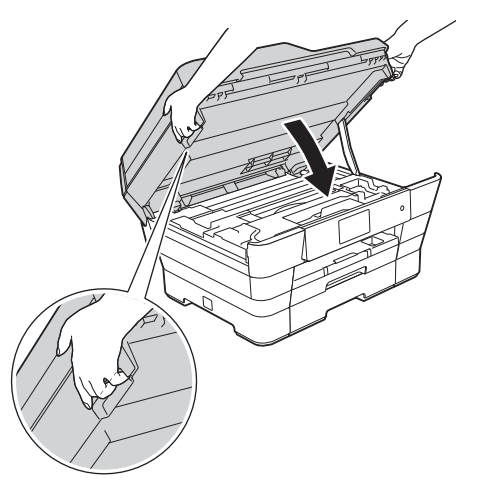

### **A** AVISO

Tenha cuidado para não trilhar os dedos quando fechar a tampa do digitalizador.

Utilize sempre os suportes para os dedos de ambos os lados da tampa do digitalizador ao abrila e fechá-la.

#### **NOTA**

Se partilhar uma linha telefónica com um telefone externo, efectue as ligações da forma que se segue.

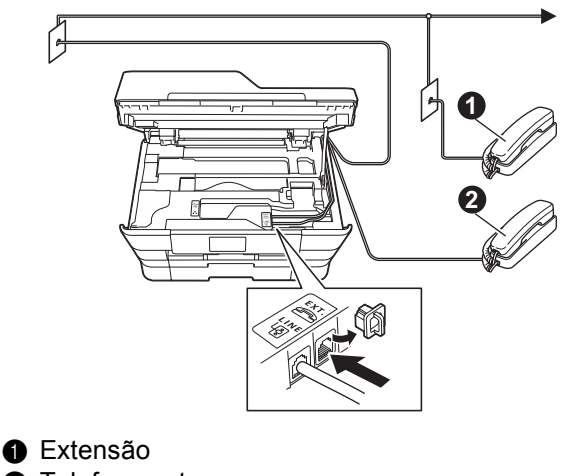

<sup>O</sup> Telefone externo

Certifique-se de que utiliza um telefone externo com um cabo que não exceda os três metros de comprimento.

#### **NOTA**

Se partilhar uma linha telefónica com um atendedor de chamadas externo, efectue as ligações da forma que se segue.

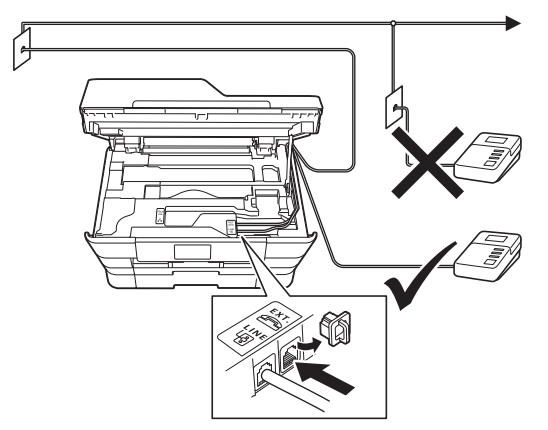

Configure o modo de recepção para TAD externo se tiver um atendedor de chamadas externo. Consulte *[Seleccionar um modo de](#page-9-0)  recepção* [na página 10](#page-9-0). Informações detalhadas uu*Manual Básico do Utilizador: Ligar um TAD (dispositivo de atendimento telefónico) externo*

<span id="page-3-0"></span>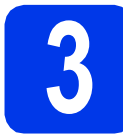

### **3 Seleccionar o país**

- **a** Prima para seleccionar o seu país. Prima OK.
- **b** Prima Yes (Sim) ou No (Não).
- C Depois de o LCD mostrar a indicação Accepted (Aceite) durante alguns segundos, o equipamento reinicia-se automaticamente.

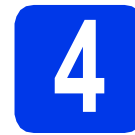

### **4 Seleccionar o idioma**

- **a** Prima o seu idioma. Prima OK.
- **b** Prima Yes (Sim) ou No (Não).

#### **NOTA**

Se tiver seleccionado o idioma incorrecto, pode alterá-lo depois de configurar a data e a hora. (uu*Manual Avançado do Utilizador: Alterar o idioma do ecrã táctil*)

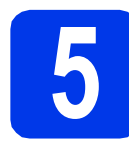

### **5 Instalar os cartuchos de tinta**

### **A** AVISO

Se a tinta entrar em contacto com os olhos, laveos imediatamente com água e consulte um médico, se necessário.

#### **NOTA**

Certifique-se de que instala primeiro os cartuchos de tinta iniciais fornecidos com o equipamento.

**a** Certifique-se de que o equipamento está ligado. O ecrã táctil mostra Sem cartucho de tinta (Nenh Cart. Tinta).

#### **NOTA**

Pode ajustar o ângulo do painel de controlo levantando-o. Para baixar este painel de controlo, prima o botão de desbloqueio situado atrás do painel de controlo, conforme indica a figura.

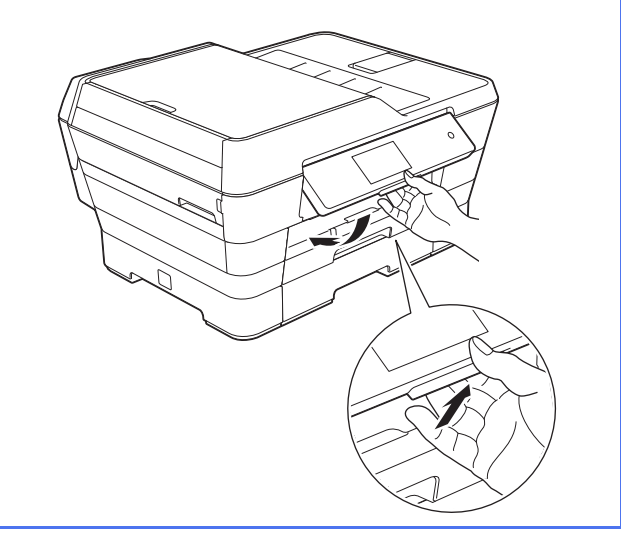

- $\bullet$  Abra a tampa dos cartuchos de tinta  $\bullet$ .
	- 1

 $\mathbf C$  Retire a peça de protecção cor-de-laranja  $\mathbf 0$ .

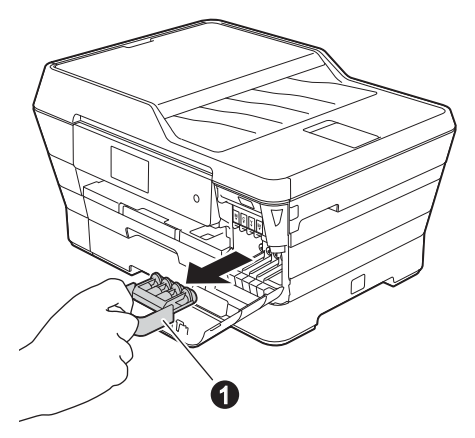

#### **NOTA**

Não deite fora a peça de protecção cor-delaranja. Irá necessitar dela se transportar o equipamento.

d Levante a tampa do digitalizador para a posição de aberta.

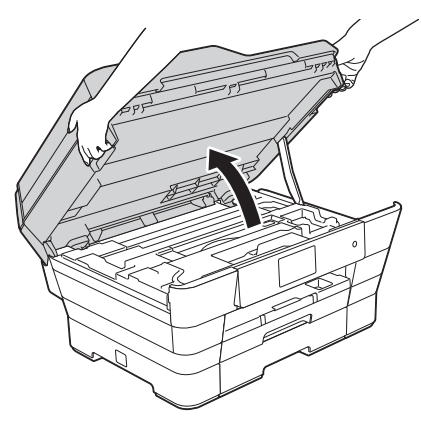

e Guarde a peça de protecção cor-de-laranja no suporte dentro do equipamento, como indica a figura.

> Certifique-se de que as duas saliências na parte de baixo da peça de protecção cor-delaranja se encaixam nas duas ranhuras do suporte.

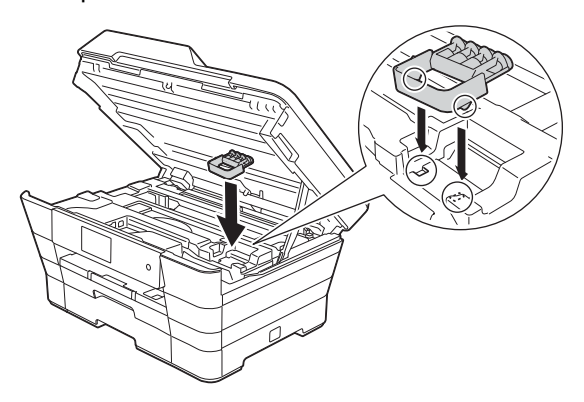

**f** Feche com cuidado a tampa do digitalizador utilizando os suportes para os dedos de ambos os lados.

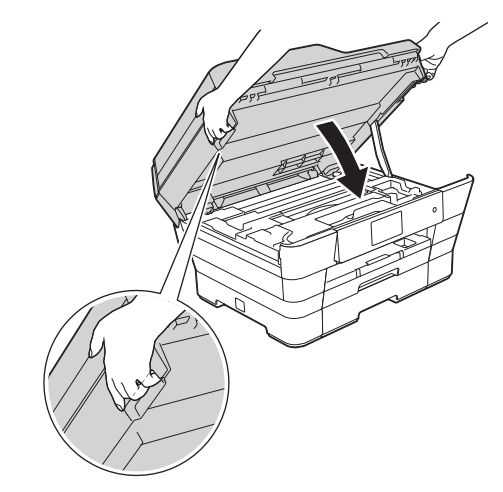

### **A** AVISO

Tenha cuidado para não trilhar os dedos quando fechar a tampa do digitalizador.

Utilize sempre os suportes para os dedos de ambos os lados da tampa do digitalizador ao abrila e fechá-la.

**g** Retire o cartucho de tinta da embalagem. Rode o manípulo de desbloqueio verde da embalagem de protecção cor-de-laranja  $\bullet$ para a esquerda até ouvir um estalido, para libertar o vácuo. Em seguida, retire a embalagem de protecção cor-de-laranja  $\bullet$ , como indica a figura.

#### **IMPORTANTE**

- NÃO agite os cartuchos de tinta. Lave imediatamente com sabão ou detergente se a pele ou o vestuário ficarem manchados de tinta.
- NÃO toque na área indicada  $\bullet$  do cartucho, pois pode fazer com que o equipamento não funcione com o cartucho.

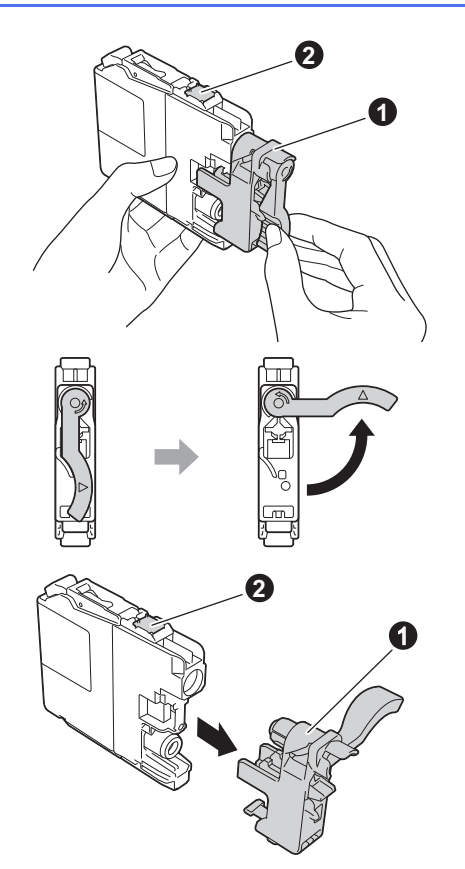

**h** Tenha o cuidado de fazer corresponder a cor do autocolante  $\bigcirc$  com a cor do cartucho  $\bigcirc$ , conforme ilustrado na figura. Instale cada cartucho de tinta no sentido da seta existente na etiqueta.

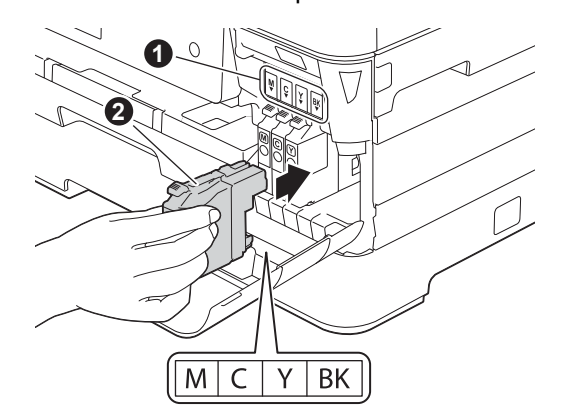

**i** Com cuidado, empurre o cartucho de tinta premindo onde diz "PUSH" até que a patilha do cartucho levante. Depois de instalar todos os cartuchos, feche a tampa dos cartuchos de tinta.

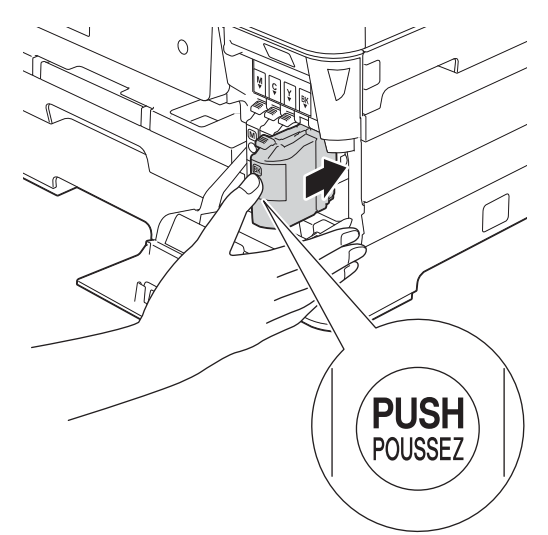

#### **NOTA**

O equipamento irá preparar o sistema de tinta para a impressão. Este processo demora cerca de quatro minutos. Não desligue o equipamento. Recomenda-se que efectue a operação seguinte enquanto aguarda.

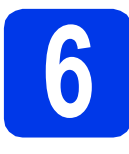

### **6 Colocar papel A4 simples**

**a** Puxe a gaveta do papel 1, a gaveta superior  $\bullet$ completamente para fora do equipamento.

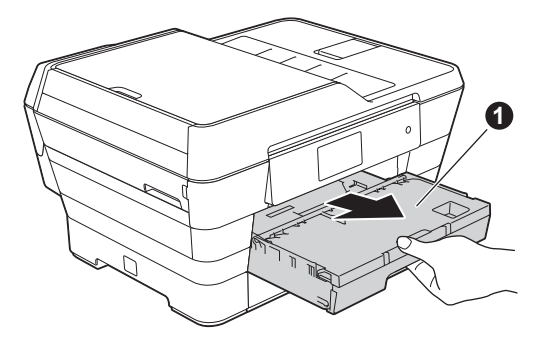

**b** Pressione ligeiramente e faça deslizar as quias laterais do papel  $\bigcirc$  para as ajustar ao tamanho do papel. Certifique-se de que a marca triangular  $\bigcirc$  da guia lateral do papel  $\bigcirc$ fica alinhada com a marca do tamanho do papel utilizado.

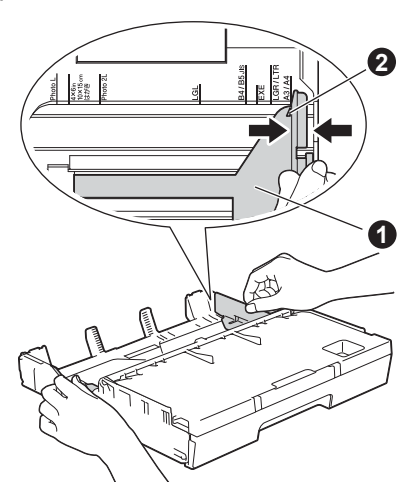

 $\bullet$  Abra a tampa da gaveta de saída do papel  $\bullet$ .

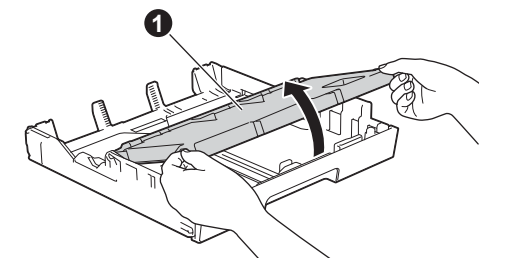

**d** Pressione ligeiramente e faça deslizar a guia do comprimento do papel  $\bullet$  para a ajustar ao tamanho do papel.

> Certifique-se de que as marcas triangulares  $\bigcirc$ da guia do comprimento do papel  $\bigcirc$  ficam alinhadas com a marca do tamanho do papel utilizado.

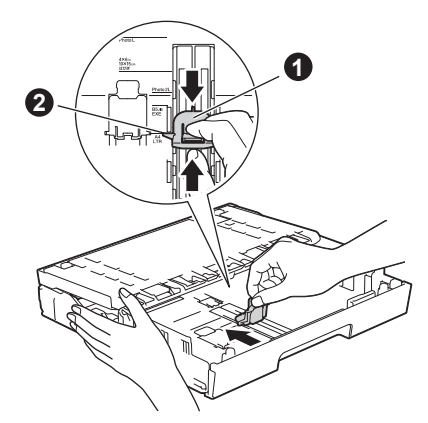

- e Feche a tampa da gaveta de saída do papel.
- f Folheie a pilha de papel para evitar encravamentos ou alimentação incorrecta.

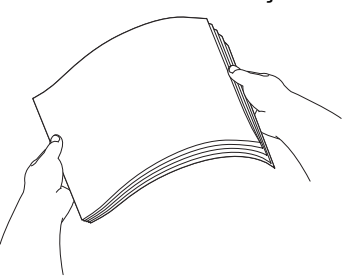

#### **NOTA**

Certifique-se sempre de que o papel não está enrolado ou enrugado.

**g** Com cuidado, coloque o papel na gaveta do papel 1.

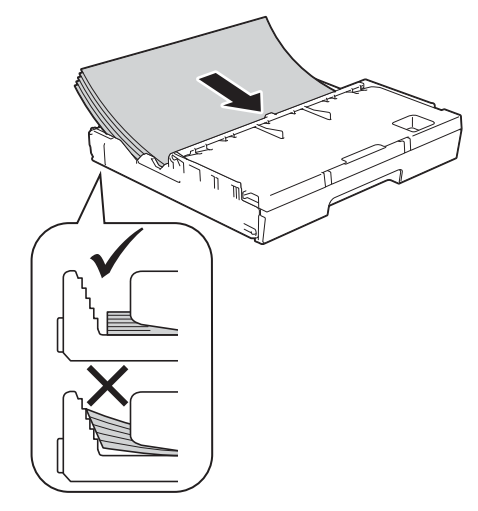

**h** Com as duas mãos, ajuste com cuidado as guias laterais ao papel. Certifique-se de que as guias laterais do papel tocam nos lados do papel.

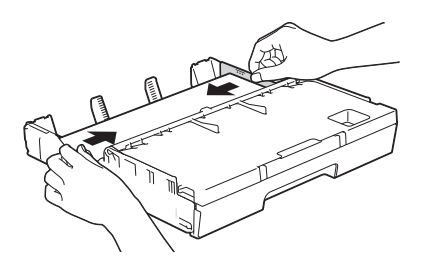

**i** Verifique se o papel está plano na gaveta e abaixo da marca máxima de papel  $\bigcirc$ .

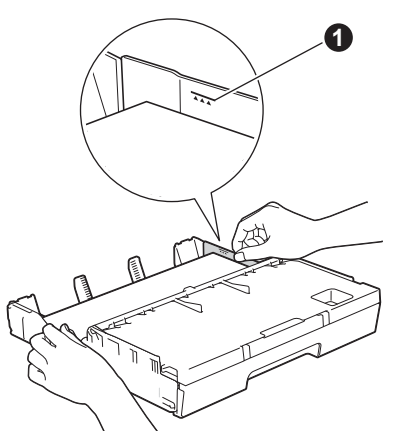

j *Lentamente,* introduza a gaveta do papel na totalidade, no equipamento.

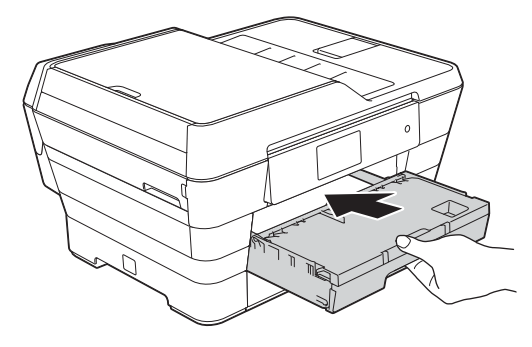

 $\mathbf k$  Mantendo a gaveta do papel no lugar, puxe para fora o suporte do papel  $\bigcirc$  até ouvir um estalido e, em seguida, abra a aba do suporte do papel  $\bullet$ .

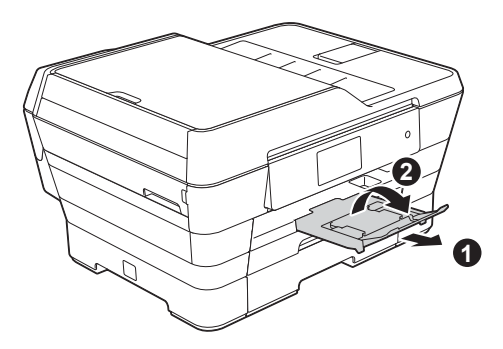

#### **<sup>1</sup> NOTA**

• Para imprimir e copiar em suportes de impressão especiais, abra a ranhura de alimentação manual  $\bullet$  na parte posterior do equipamento. Alimente apenas uma folha de cada vez.

Para obter mais informações >>Manual *Básico do Utilizador: Colocar papel na ranhura de alimentação manual*

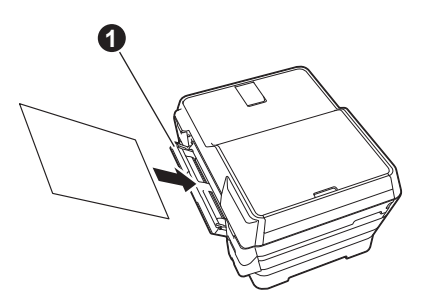

• Para obter informações sobre a gaveta 2 uu*Manual Básico do Utilizador: Colocar papel na gaveta do papel #2*

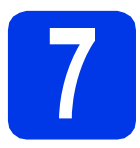

### **7 Verificar a qualidade de impressão**

#### **NOTA**

Se o equipamento tiver duas gavetas do papel, certifique-se de que tem papel na gaveta 1, na gaveta superior, quando verificar a qualidade de impressão.

**a** Quando o processo de preparação termina, o ecrã táctil mostra Coloque papel e prima  $[OK]$ .

Prima OK.

- **b** Verifique a qualidade dos quatro blocos de cor na folha (preto/amarelo/cião/magenta).
- $\mathbf C$  Se todas as linhas estiverem nítidas e visíveis, prima Sim para concluir a verificação da qualidade e avance para o passo seguinte.

OK

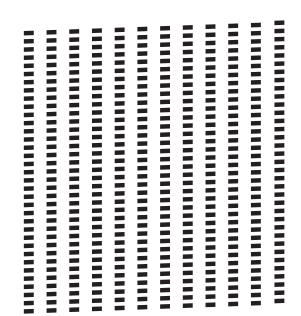

Se faltarem linhas, prima Não e siga os passos do ecrã táctil.

Má

<u>i</u>

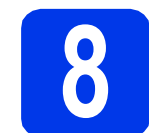

### **8 Configurar a data e a hora**

O ecrã táctil apresenta a data e a hora. Pode também adicionar a data e a hora actuais a cada fax enviado, configurando a ID do equipamento (consulte o passo [12](#page-10-0)).

**a** Introduza os últimos dois dígitos do ano no ecrã táctil e, em seguida, prima OK.

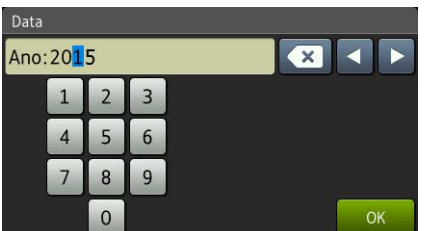

(Por exemplo, introduza 1 5 para 2015.)

- **b** Repita o procedimento para o mês e para o dia.
- C Introduza a hora no ecrã táctil utilizando o formato de 24 horas.
- d Prima OK.

#### **NOTA**

Pode alterar a data e a hora em qualquer altura. Para obter mais informações >>Manual Básico *do Utilizador: Configurar a data e a hora*

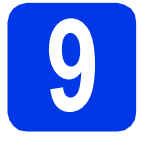

### **9 Configurar as definições do papel**

Para o equipamento produzir a melhor qualidade de impressão e alimentar o tamanho de papel correcto, o tipo e o tamanho do papel devem ser configurados para corresponder ao papel colocado na gaveta. Para obter mais informações sobre os tipos e tamanhos de papel suportados >> *Manual Básico do Utilizador: Tamanho e tipo de papel*

#### **NOTA**

Pode alterar a gaveta predefinida que o equipamento utilizará para imprimir cópias ou faxes recebidos. (>>Manual Básico do Utilizador: *Utilização da gaveta em modo Cópia* ou *Utilização da gaveta em modo Fax*)

- a Quando aparecer Definição de gaveta no ecrã táctil, prima Definição de gaveta para configurar o tamanho e o tipo de papel.
- **b** Prima Gaveta  $#1$  para configurar o tamanho e o tipo de papel da gaveta 1 ou prima Gaveta #2 para configurar o tamanho do papel da gaveta 2.
- **C** Prima o tamanho e o tipo do papel que está a utilizar.
- d Prima OK.

### **10** Rever a informação<br> **10** táctil<br>
táctil **apresentada no ecrã táctil**

O ecrã táctil apresenta informação sobre o funcionamento do ecrã e a utilização da ranhura de alimentação manual. Reveja esta informação e prima OK. Para obter mais informações, consulte o *Manual Básico do Utilizador*.

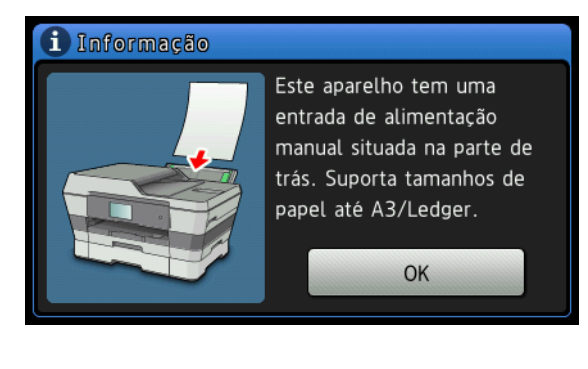

<span id="page-9-0"></span>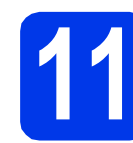

### **11 Seleccionar um modo de recepção**

Existem quatro modos de recepção possíveis:

Somente Fax, Fax/Tel, Manual e TAD externo. ▶▶ Manual Básico do Utilizador: Utilizar os modos de *recepção*

Se não utilizar este equipamento para enviar e receber faxes, avance para o passo seguinte.

Quer utilizar as funções de telefone do seu aparelho (se disponíveis) ou um telefone externo ou um dispositivo de atendimento externo ligado na mesma linha que o aparelho?

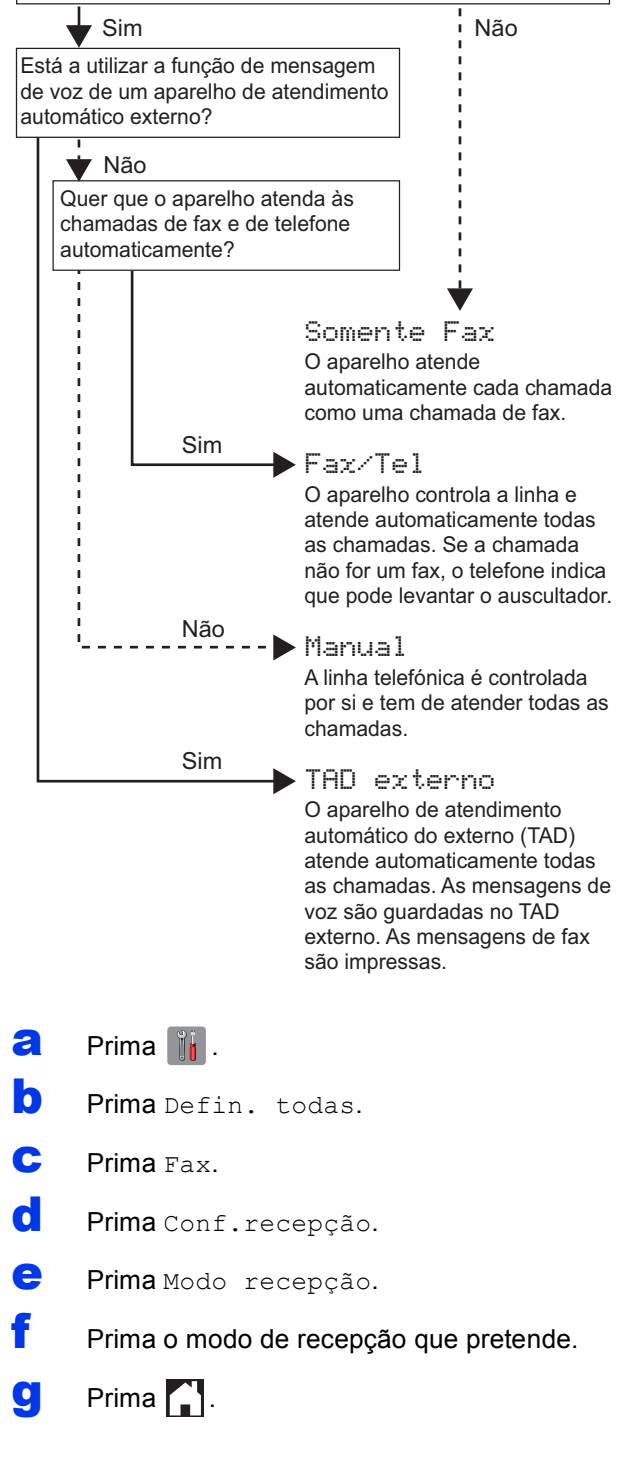

### <span id="page-10-0"></span>**12** Introduzir informações<br> **12** equipamento)<br> **12** equipamento) **pessoais (ID do equipamento)**

Configure a ID do seu equipamento de forma a que a data e a hora apareçam em cada fax que envia. Se não utilizar este equipamento para enviar e receber faxes, avance para o passo seguinte.

- $\overline{a}$  Prima  $\mathbb{I}$ .
- **b** Prima Defin. todas.
- C Deslize para cima ou para baixo, ou prima **A** ou **V**, para visualizar Conf. inicial. Prima Conf. inicial.
- **d** Prima ID equipamento.
- $\bullet$  Prima Fax.
- Introduza o número do seu fax (até 20 dígitos) no ecrã táctil e, em seguida, prima OK.
- **C** Prima Nome.
- **h** Introduza o seu nome (até 20 caracteres) utilizando o ecrã táctil e, em seguida, prima OK.

#### **NOTA**

- Prima  $\theta$  and para alternar entre minúsculas e maiúsculas.
- Prima  $A \perp \emptyset$  para percorrer letras, números e caracteres especiais. (Os caracteres disponíveis podem variar de acordo com o país.)
- Se tiver introduzido um número ou um carácter incorrectamente e pretender alterá-lo, prima ◀ ou ▶ para deslocar o cursor para o carácter
	- ou número incorrecto. Prima  $x$  e introduza o carácter correcto.
- Para introduzir um espaço, prima Espaço. Pode também premir ▶ para deslocar o cursor.
- Prima **.**.

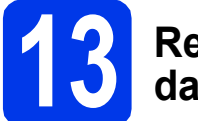

### **13 Relatório de verificação da transmissão**

O equipamento Brother inclui um relatório de verificação da transmissão que pode ser utilizado para confirmar se enviou um fax. Este relatório indica o nome ou o número de fax do destinatário, a data, a hora e a duração da transmissão, o número de páginas transmitidas e se a transmissão foi ou não bem sucedida.

Instruções sobre a utilização desta função > > Manual *Básico do Utilizador: Relatório de verificação da transmissão*

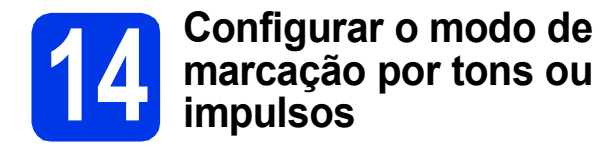

O equipamento vem configurado para um serviço de marcação por tons. Se tiver um serviço de marcação por impulsos (rotativo), é necessário alterar o modo de marcação.

- $\overline{a}$  Prima  $\overline{a}$ . **D** Prima Defin. todas. C Deslize para cima ou para baixo, ou prima
- **A** ou **V**, para visualizar Conf. inicial. Prima Conf. inicial.
- **d** Prima Tom/pulso.
- **e** Prima Pulso (ou Tom).
- f Prima ...

## **15 Configurar o tipo de linha telefónica**

Se pretender ligar o equipamento a uma linha que utilize PBX ou ISDN (RDIS) para enviar e receber faxes, é necessário alterar o tipo de linha telefónica em função disso.

- $\overline{a}$  Prima  $\overline{a}$  .
- **b** Prima Defin. todas.
- C Deslize para cima ou para baixo, ou prima **A** ou **V**, para visualizar Conf. inicial. Prima Conf. inicial.
- **d** Deslize para cima ou para baixo, ou prima **A** ou **V**, para visualizar Conf.Linha Tel. Prima Conf.Linha Tel.
- **e** Prima Normal, PBX ou RDIS. Prima o tipo de linha telefónica pretendido.

#### **NOTA**

Se seleccionar PBX, o equipamento pede-lhe que defina o prefixo de marcação. *▶▶ Manual Básico do Utilizador: Configurar o tipo de linha telefónica*

f Prima ...

### **NOTA**

#### PBX e TRANSFERIR

O equipamento está inicialmente configurado para Normal, o que permite que seja ligado a uma linha PSTN (Rede Telefónica Pública Comutada) padrão. No entanto, muitos escritórios utilizam um sistema telefónico central ou Posto Privado de Comutação (PBX). O equipamento pode ser ligado à maioria dos tipos de PBX. A função de remarcação do equipamento suporta apenas intervalos de remarcação (TBR). O TBR funciona com a maioria dos sistemas PBX, permitindo-lhe ter acesso a uma linha exterior ou transferir chamadas para outra extensão. Esta função é activada quando premir R no ecrã táctil.

### **16** Configurar a<br>
telefónica (Vo **compatibilidade da linha telefónica (VoIP)**

Se ligar o equipamento a um serviço de VoIP (através da Internet), tem de alterar a configuração da compatibilidade.

### **NOTA**

Se utilizar uma linha telefónica analógica, pode ignorar este passo.

- $\overline{a}$  Prima  $\overline{a}$  .
- **b** Prima Defin. todas.
- C Deslize para cima ou para baixo, ou prima **A** ou **V**, para visualizar Conf. inicial. Prima Conf. inicial.
- **d** Deslize para cima ou para baixo, ou prima **A ou V, para visualizar** Compatível. Prima Compatível.
- e Prima Básico (para VoIP).
- f Prima .

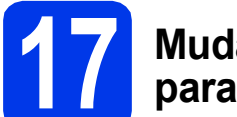

### **17 Mudança automática para a hora de Verão**

Pode configurar o equipamento de modo a mudar automaticamente para a hora de Verão. O equipamento adiantará uma hora na Primavera e atrasará uma hora no Outono.

- $\overline{a}$  Prima  $\overline{a}$  . **b** Prima **0** 00:00 01.01.2015 (Data e Hora). c Prima Dia automático.
	- d Prima Lig (ou Des1).
	- e Prima .

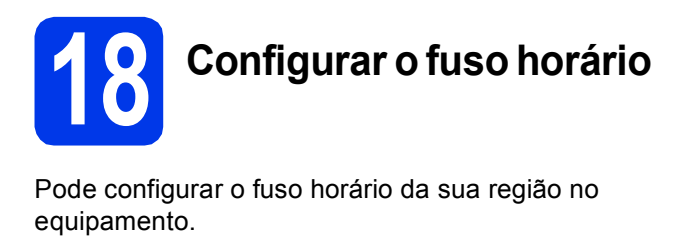

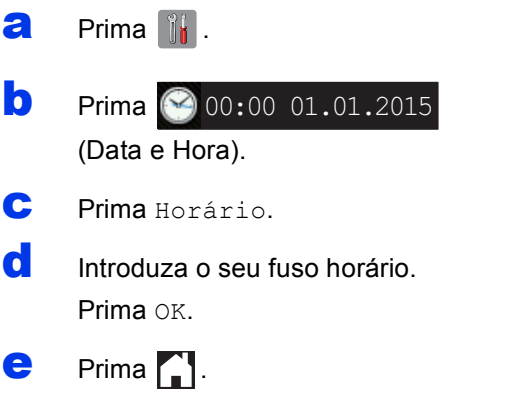

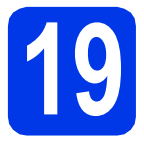

## **19 Seleccionar o tipo de ligação**

Estas instruções de instalação são para o Windows® XP Home, XP Professional, XP Professional x64 Edition, Windows Vista<sup>®</sup>, Windows® 7, Windows<sup>®</sup> 8 e Mac OS X v10.6.8, 10.7.x, 10.8.x.

#### **NOTA**

Se o seu computador não tiver uma unidade de CD-ROM, se o CD-ROM fornecido não contiver controladores para o sistema operativo do seu computador ou se pretender transferir manuais e utilitários, visite a página inicial do seu modelo em [http://solutions.brother.com/.](http://solutions.brother.com/) Algumas aplicações de software incluídas no CD-ROM podem não estar disponíveis para transferência.

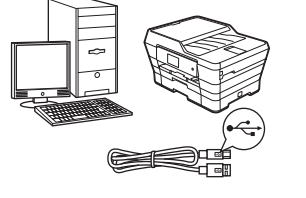

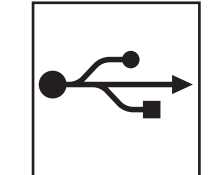

## **Para cabo de interface USB**

Windows®, avance para a [página 16](#page-15-0) Macintosh, avance para a [página 19](#page-18-0)

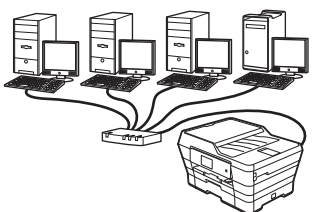

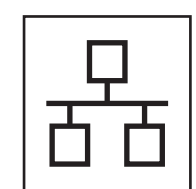

## **Para rede com fios**

Windows®, avance para a [página 22](#page-21-0) Macintosh, avance para a [página 26](#page-25-0)

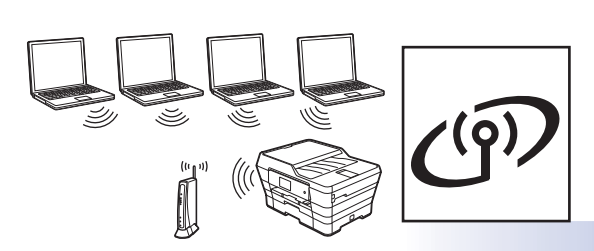

### **Para rede sem fios**

Windows®, Macintosh e equipamentos móveis avance para a [página 29](#page-28-0)

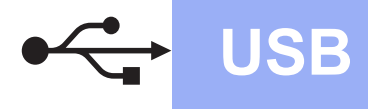

### <span id="page-15-0"></span>**Para utilizadores de interface USB do Windows®**

**(Windows® XP Home/XP Professional/Windows Vista®/Windows® 7/Windows® 8)**

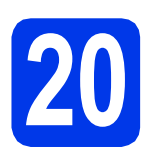

## **20 Antes de instalar**

Verifique se o computador está ligado e se iniciou a sessão com direitos de administrador.

#### **NOTA**

- NÃO ligue ainda o cabo USB.
- Se estiver algum programa em execução, feche-o.
- Os ecrãs podem variar de acordo com o sistema operativo utilizado.
- O CD-ROM inclui o Nuance™ PaperPort™ 12SE. Este software suporta o Windows<sup>®</sup> XP Home (SP3 ou superior), XP Professional (SP3 ou superior), XP Professional x64 Edition (SP2 ou superior), Windows Vista<sup>®</sup> (SP2 ou superior), Windows® 7 e Windows® 8. Actualize para o Windows® Service Pack mais recente antes de instalar o MFL-Pro Suite.
- Se aparecer o ecrã **Segurança do Windows**, clique na caixa de verificação e clique em **Instalar** para concluir a instalação correctamente.

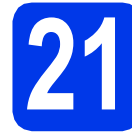

## **21 Instalar o MFL-Pro Suite**

a Coloque o CD-ROM na unidade de CD-ROM. Se surgir o ecrã de nome do modelo, seleccione o equipamento em questão. Se surgir o ecrã de idiomas, seleccione o idioma pretendido.

#### **NOTA**

Se o ecrã Brother não aparecer automaticamente, vá para **Computador** (**O meu computador**).

(Para Windows® 8: clique no ícone

 (**Explorador de Ficheiros**) da barra de tarefas e vá para **Computador**.)

Clique duas vezes no ícone do CD-ROM e clique duas vezes em **start.exe**.

• Se aparecer o ecrã de Controlo de Conta de Utilizador, clique em **Permitir** ou **Sim**.

**b** Clique em Instalação de MFL-Pro Suite e clique em **Sim** se aceitar os termos do contrato de licença.

Siga as instruções apresentadas no ecrã.

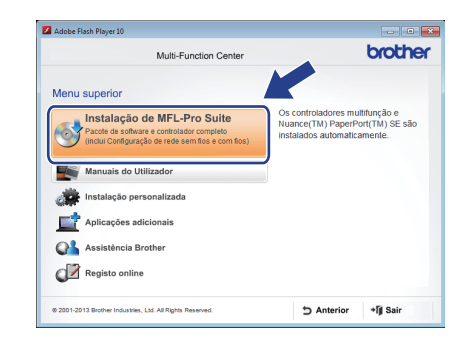

c Seleccione **Ligação Local (USB)** e clique em **Seguinte**.

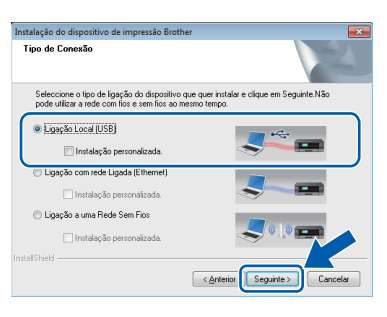

**d** Siga as instruções apresentadas no ecrã até

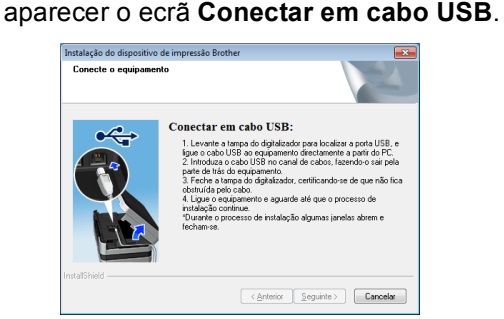

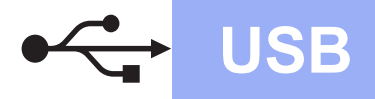

# **Windows USB ®**

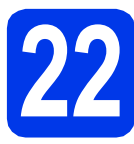

# **22 Ligar o cabo USB**

Levante a tampa do digitalizador até a fixar com segurança na posição aberta.

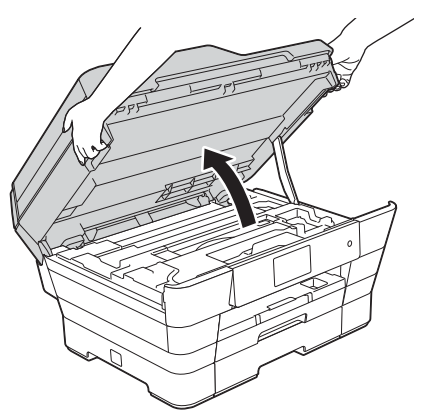

**b** Ligue o cabo USB à porta USB assinalada com um símbolo  $\leftarrow$   $\bullet$ . A porta USB encontra-se no interior do equipamento, conforme indicado na figura abaixo.

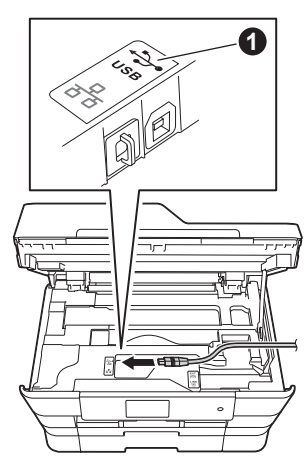

C Passe cuidadosamente o cabo USB através da calha e para fora da parte de trás do equipamento. Ligue o cabo ao computador.

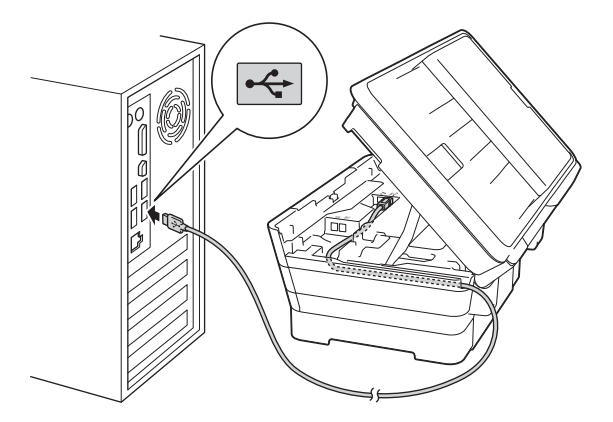

**IMPORTANTE**

Certifique-se de que o cabo não impede a tampa de fechar; caso contrário, pode ocorrer um erro.

**d** Feche com cuidado a tampa do digitalizador utilizando os suportes para os dedos de ambos os lados.

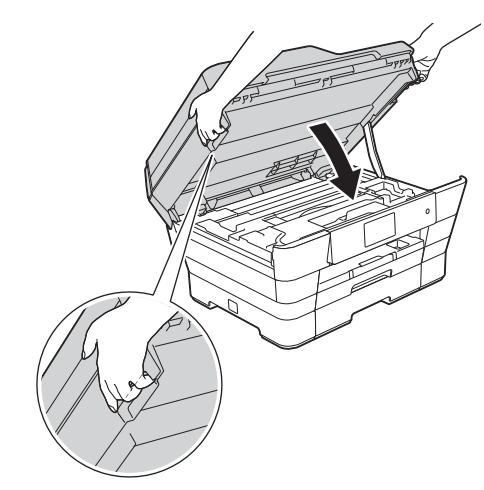

### **AVISO**

Tenha cuidado para não trilhar os dedos quando fechar a tampa do digitalizador.

Utilize sempre os suportes para os dedos de ambos os lados da tampa do digitalizador ao abrila e fechá-la.

e A instalação continua automaticamente. Os ecrãs de instalação aparecem sequencialmente.

### **NOTA**

NÃO cancele nenhum ecrã durante a instalação. Pode demorar alguns segundos para visualizar todos os ecrãs.

- f Se aparecer o ecrã **Conselho ambiental para equipamento de imagem**, clique em **Seguinte**.
- g Quando aparecer o ecrã **Registo online**, siga as instruções apresentadas no ecrã. Clique em **Seguinte**.
- **h** Se não pretender especificar o equipamento como a impressora predefinida, desactive a caixa de verificação **Estabelecer como impressora predefinida** e clique em **Seguinte**.
- i Quando aparecer a janela **Instalação concluída**, confirme as configurações e clique em **Seguinte**.

**USB**

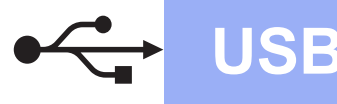

# **Windows USB ®**

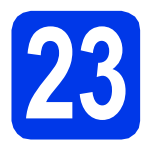

# **23 Concluir e reiniciar**

a Clique em **Concluir** para reiniciar o computador.

Depois de reiniciar o computador, terá de iniciar a sessão com direitos de administrador.

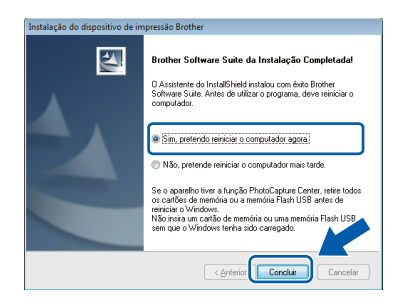

#### **NOTA**

- Se aparecer uma mensagem de erro durante a instalação do software, efectue um dos seguintes procedimentos:
	- Utilizadores de Windows<sup>®</sup> XP, Windows Vista® e Windows® 7: execute o **Diagnóstico da Instalação** localizado em

 (**Iniciar**) > **Todos os Programas** > **Brother** > **MFC-XXXX** (em que XXXX é o nome do modelo do equipamento).

- Utilizadores de Windows<sup>®</sup> 8: para executar o **Diagnóstico da Instalação**, clique duas

vezes em (**Brother Utilities**) no ambiente de trabalho, clique na lista pendente e seleccione o nome do seu modelo (se ainda não estiver seleccionado). Clique em **Ferramentas** na barra de navegação esquerda.

• Consoante as suas definições de segurança, pode aparecer uma janela de Segurança do Windows® ou de software antivírus quando utilizar o equipamento ou o respectivo software. Dê autorização ou permissão à janela para continuar.

- **b** Aparecem os ecrãs sequintes.
	- Quando aparecer o ecrã **Definição de actualização de software**, seleccione a definição de actualização de software pretendida e clique em **OK**.
	- Quando for apresentado o ecrã do Programa de Investigação e Assistência para Produtos Brother, seleccione a sua preferência e siga as instruções apresentadas no ecrã.

#### **NOTA**

- É necessário ter acesso à Internet para a actualização do software e para o Programa de Investigação e Assistência para Produtos Brother.
- Quando instala o MFL-Pro Suite, a Ajuda da Brother é também instalada automaticamente. A Ajuda da Brother dá-lhe acesso ao Brother

Solutions Center quando clica em  $\int$  no tabuleiro de tarefas.

#### Concluir **A instalação fica assim concluída.**

#### **Para instalar aplicações opcionais:**

#### **Avance para**

**Página [43](#page-42-0)**

#### **NOTA**

Utilizadores de Windows® 8: se os manuais da Brother incluídos no CD-ROM estiverem em formato PDF, utilize o Adobe® Reader® para os abrir. Se o Adobe® Reader® estiver instalado no computador mas não conseguir abrir os ficheiros com o Adobe® Reader®, altere a associação do ficheiro para PDF (consulte *[Como abrir um](#page-44-0)  ficheiro PDF no Adobe[® Reader® \(Windows® 8\)](#page-44-0)* [na página 45\)](#page-44-0).

### <span id="page-18-0"></span>Para utilizadores de interface USB do Macintosh (Mac OS X v10.6.8, 10.7.x, 10.8.x)

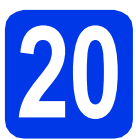

# **20 Antes de instalar**

Verifique se o equipamento e o Macintosh estão ligados. Terá de iniciar a sessão com direitos de administrador.

#### **NOTA**

Os utilizadores de Mac OS X v10.6.0 a 10.6.7 têm de efectuar a actualização para Mac OS X v10.6.8 - 10.8.x.

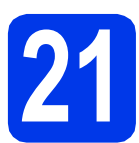

## **21 Ligar o cabo USB**

#### **NOTA**

- NÃO ligue o equipamento a uma porta USB de um teclado ou a um hub USB desligado.
- Ligue o equipamento directamente ao Macintosh.
- **a** Levante a tampa do digitalizador até a fixar com segurança na posição aberta.

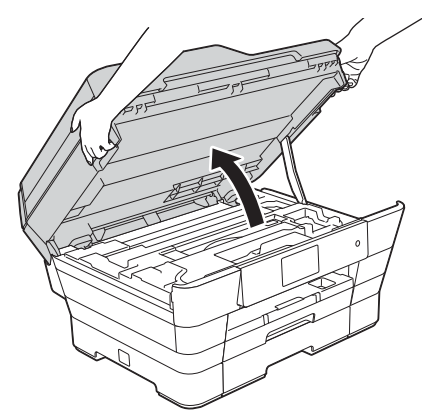

**b** Ligue o cabo USB à porta USB assinalada com um símbolo  $\leftarrow \bullet$ . A porta USB encontra-se no interior do equipamento, conforme indicado na figura abaixo.

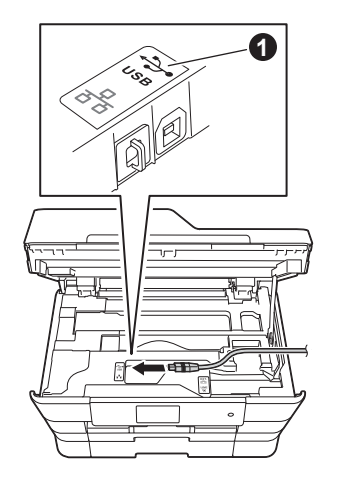

C Passe cuidadosamente o cabo USB através da calha e para fora da parte de trás do equipamento. Ligue o cabo ao Macintosh.

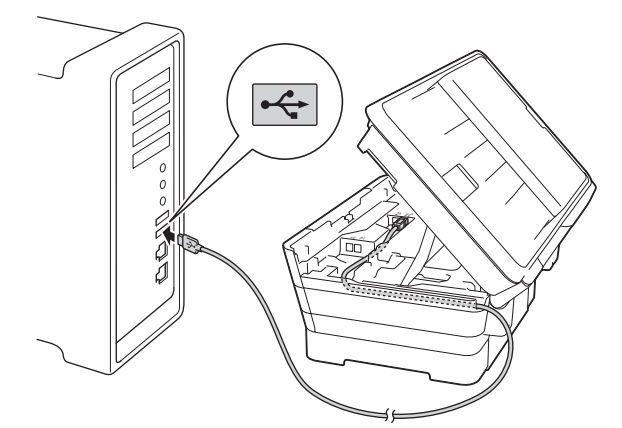

#### **IMPORTANTE**

Certifique-se de que o cabo não impede a tampa de fechar; caso contrário, pode ocorrer um erro.

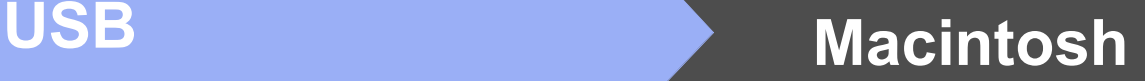

**C** Feche com cuidado a tampa do digitalizador utilizando os suportes para os dedos de ambos os lados.

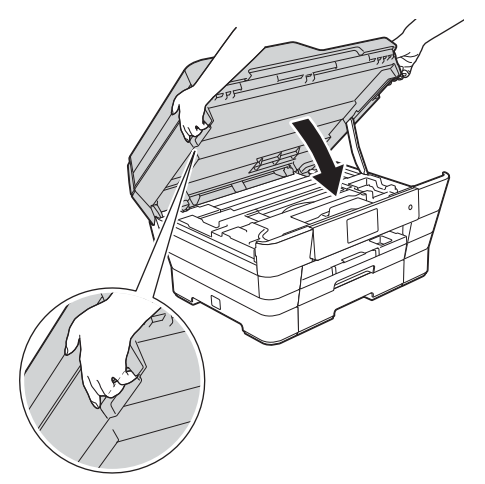

### **A** AVISO

Tenha cuidado para não trilhar os dedos quando fechar a tampa do digitalizador.

Utilize sempre os suportes para os dedos de ambos os lados da tampa do digitalizador ao abrila e fechá-la.

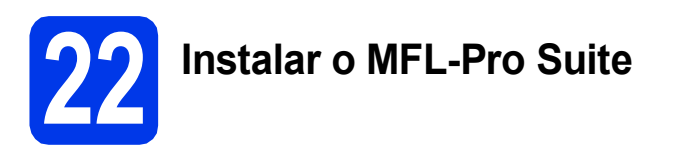

- Coloque o CD-ROM na unidade de CD-ROM.
- **b** Clique duas vezes no ícone Start Here OSX para efectuar a instalação. Se surgir o ecrã de nome do modelo, seleccione o equipamento em questão.

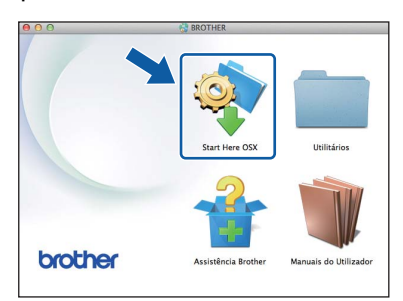

c Seleccione **Ligação local (USB)** e clique em **Seguinte**. Siga as instruções apresentadas no ecrã.

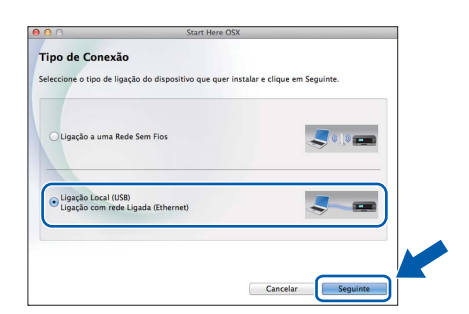

- **d** Após a instalação, o software da Brother procura o equipamento Brother. Isto irá demorar um pouco.
- e Seleccione o seu equipamento na lista e clique em **Seguinte**.

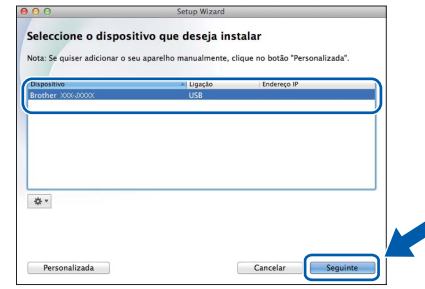

- f Quando aparecer o ecrã **Adicionar impressora**, clique em **Adicionar impressora**.
- **g** Seleccione o seu equipamento na lista. Clique em **Adicionar** e **Seguinte**.

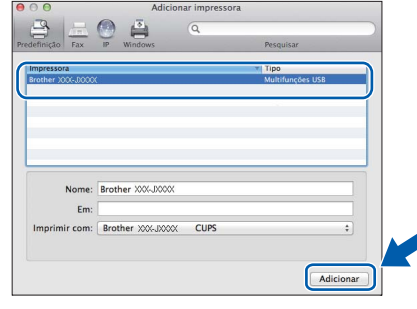

Quando aparecer o ecrã relativo à assistência, siga as instruções do ecrã se pretender transferir o **Presto! PageManager**. Pode também transferir o **Presto! PageManager** posteriormente a partir do ecrã **Assistência Brother**.

Clique em **Seguinte**.

- 
- h Quando aparecer este ecrã, clique em **Fechar**.

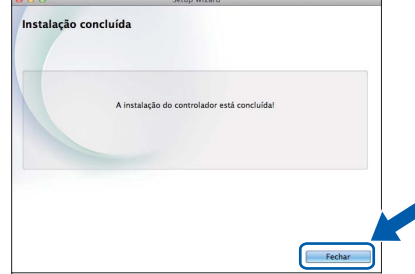

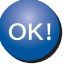

**A instalação do MFL-Pro Suite está concluída. Avance para o passo** [23](#page-20-0)**.**

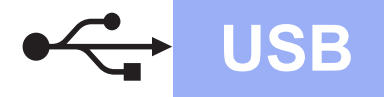

# USB **Macintosh**

<span id="page-20-0"></span>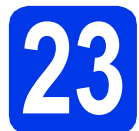

# **23 Transferir e instalar o Presto! PageManager**

Quando instala o Presto! PageManager, a funcionalidade OCR é adicionada ao Brother ControlCenter2. Com o Presto! PageManager, pode facilmente digitalizar, partilhar e organizar fotografias e documentos.

**a** No ecrã Assistência Brother, clique no ícone **Presto! PageManager** para aceder ao sítio de transferência do Presto! PageManager e siga as instruções apresentadas no ecrã.

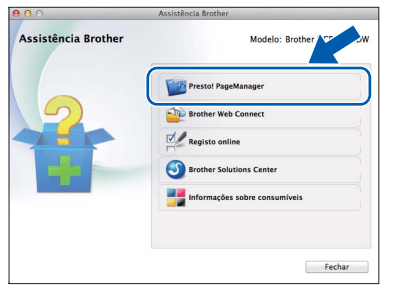

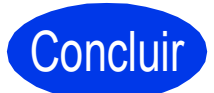

Concluir **A instalação fica assim concluída.**

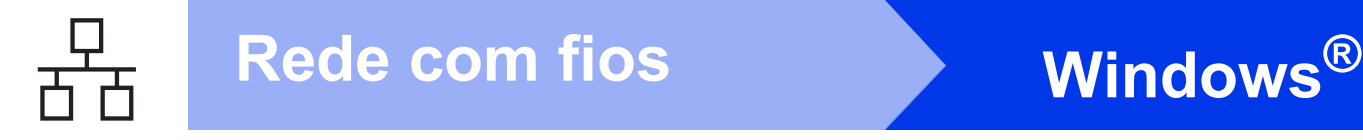

### <span id="page-21-0"></span>**Para utilizadores do Windows® de interface de rede com fios**

**(Windows® XP Home/XP Professional/Windows Vista®/Windows® 7/Windows® 8)**

<span id="page-21-2"></span><span id="page-21-1"></span>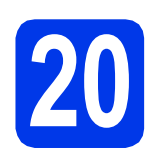

### **20 Antes de instalar**

Verifique se o computador está ligado e se iniciou a sessão com direitos de administrador.

#### **NOTA**

- Se estiver algum programa em execução, feche-o.
- Os ecrãs podem variar de acordo com o sistema operativo utilizado.
- O CD-ROM inclui o Nuance™ PaperPort™ 12SE. Este software suporta o Windows<sup>®</sup> XP Home (SP3 ou superior), XP Professional (SP3 ou superior), XP Professional x64 Edition (SP2 ou superior), Windows Vista<sup>®</sup> (SP2 ou superior), Windows<sup>®</sup> 7 e Windows<sup>®</sup> 8. Actualize para o Windows® Service Pack mais recente antes de instalar o MFL-Pro Suite.
- Se tiver configurado previamente o equipamento para uma rede sem fios e posteriormente quiser configurá-lo para uma rede com fios, certifique-se de que a Interface Rede do equipamento está configurada para LAN cablada. A interface de rede sem fios ficará inactiva com esta configuração.

No equipamento, prima  $\|$ . Prima Defin. todas. Prima Rede. Deslize para cima ou para baixo, ou prima ▲ ou **V**, para visualizar Interface Rede. Prima Interface Rede. Prima LAN cablada. Prima **.** 

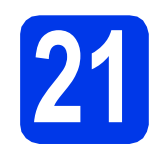

## **21 Ligar o cabo de rede**

a Levante a tampa do digitalizador até a fixar com segurança na posição aberta.

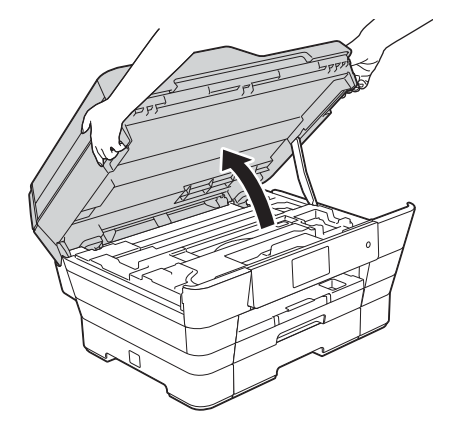

**b** Ligue o cabo de rede à porta Ethernet assinalada com um símbolo  $\mathbb{R}$   $\bullet$ . A porta Ethernet encontra-se no interior do equipamento, conforme indicado na figura abaixo. Retire a tampa de protecção cor-delaranja @ antes de ligar o cabo.

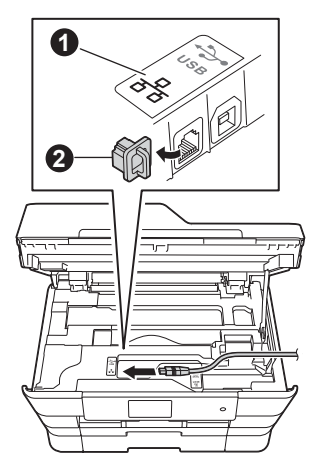

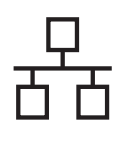

# Rede com fios **by Mindows**<sup>®</sup>

c Passe cuidadosamente o cabo de rede através da calha e para fora da parte de trás do equipamento. Ligue o cabo à rede.

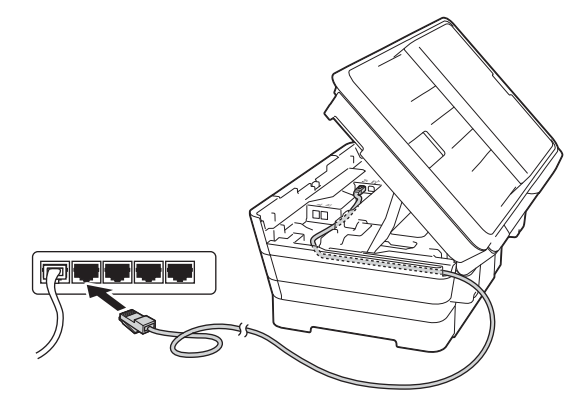

#### **IMPORTANTE**

Certifique-se de que o cabo não impede a tampa de fechar; caso contrário, pode ocorrer um erro.

#### **NOTA**

Se estiver a utilizar os cabos USB e de rede em simultâneo, encaminhe os dois cabos através da calha, colocando um por cima do outro.

d Feche com cuidado a tampa do digitalizador utilizando os suportes para os dedos de ambos os lados.

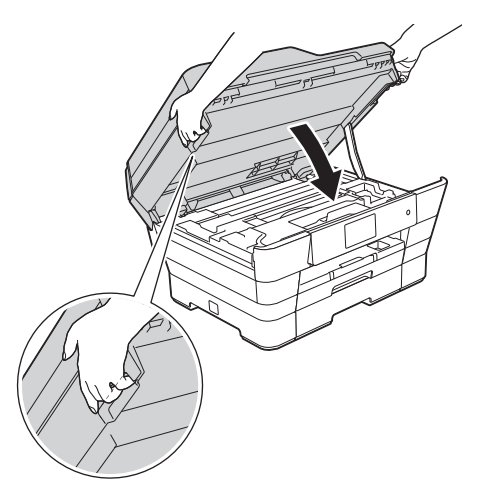

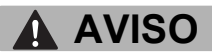

Tenha cuidado para não trilhar os dedos quando fechar a tampa do digitalizador.

Utilize sempre os suportes para os dedos de ambos os lados da tampa do digitalizador ao abrila e fechá-la.

<span id="page-22-1"></span><span id="page-22-0"></span>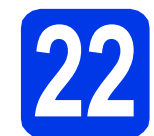

## **22 Instalar o MFL-Pro Suite**

Coloque o CD-ROM na unidade de CD-ROM. Se surgir o ecrã de nome do modelo, seleccione o equipamento em questão. Se surgir o ecrã de idiomas, seleccione o idioma pretendido.

#### **NOTA**

• Se o ecrã Brother não aparecer automaticamente, vá para **Computador** (**O meu computador**).

(Para Windows® 8: clique no ícone

(**Explorador de Ficheiros**) da barra de

tarefas e vá para **Computador**.)

Clique duas vezes no ícone do CD-ROM e clique duas vezes em **start.exe**.

- Se aparecer o ecrã de Controlo de Conta de Utilizador, clique em **Permitir** ou **Sim**.
- **b** Clique em Instalação de MFL-Pro Suite e clique em **Sim** se aceitar os termos do contrato de licença.

Siga as instruções apresentadas no ecrã.

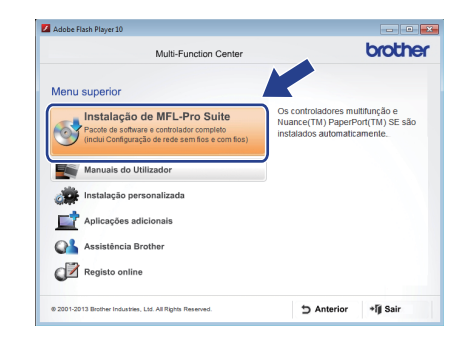

c Seleccione **Ligação com rede Ligada (Ethernet)** e clique em **Seguinte**.

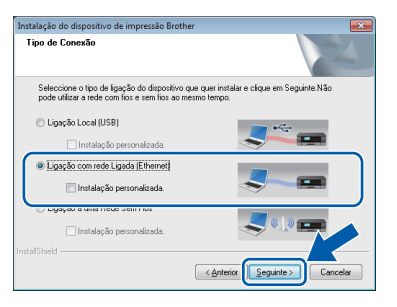

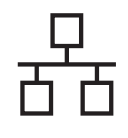

d Quando aparecer o ecrã **Firewall/Antivírus detectado(a)**, seleccione **Altere as definições da porta Firewall para consentir a conexão de rede e continue com a instalação. (Recomendado)** e clique em **Seguinte**.

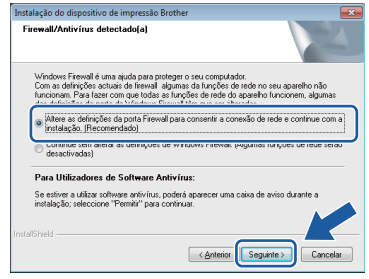

Se não estiver a utilizar a Firewall do

Windows®, consulte as instruções fornecidas com o software de firewall para obter informações sobre como adicionar as portas de rede que se seguem.

- Para a digitalização em rede, adicione a porta UDP 54925.
- Para a recepção de PC-Fax em rede, adicione a porta UDP 54926.
- Se continuar a ter problemas com a ligação de rede, adicione as portas UDP 137 e 161.

#### **NOTA**

• Se houver mais do que um equipamento ligado à rede, escolha o seu equipamento na lista e clique em **Seguinte**.

Esta janela não é apresentada se existir apenas um equipamento ligado à rede, pois esse equipamento será seleccionado automaticamente.

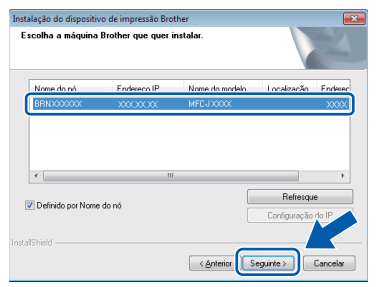

- Se o seu equipamento não for detectado na rede, confirme as suas configurações seguindo as instruções apresentadas no ecrã.
- e A instalação dos controladores da Brother começa automaticamente. Os ecrãs de instalação aparecem sequencialmente.

#### **NOTA**

- NÃO cancele nenhum ecrã durante a instalação. Pode demorar alguns segundos para visualizar todos os ecrãs.
- Se aparecer o ecrã **Segurança do Windows**, clique na caixa de verificação e clique em **Instalar** para concluir a instalação correctamente.
- f Se aparecer o ecrã **Conselho ambiental para equipamento de imagem**, clique em **Seguinte**.
- g Quando aparecer o ecrã **Registo online**, siga as instruções apresentadas no ecrã. Clique em **Seguinte**.
- **h** Se não pretender especificar o equipamento como a impressora predefinida, desactive a caixa de verificação **Estabelecer como impressora predefinida** e clique em **Seguinte**.
- i Quando aparecer a janela **Instalação concluída**, confirme as configurações e clique em **Seguinte**.

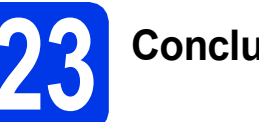

# **23 Concluir e reiniciar**

a Clique em **Concluir** para reiniciar o computador. Depois de reiniciar o computador, terá de iniciar a sessão com direitos de administrador.

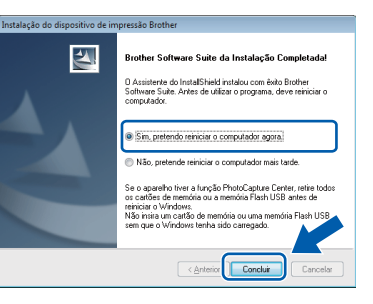

#### **NOTA**

- Se aparecer uma mensagem de erro durante a instalação do software, efectue um dos seguintes procedimentos:
	- Utilizadores de Windows<sup>®</sup> XP, Windows Vista® e Windows® 7: execute o **Diagnóstico da Instalação** localizado em
		- (**Iniciar**) > **Todos os Programas** > **Brother** > **MFC-XXXX LAN** (em que XXXX é o nome do modelo do equipamento).
	- Utilizadores de Windows<sup>®</sup> 8: para executar o **Diagnóstico da Instalação**, clique duas
		- **vezes em**  $\frac{1}{12}$  **(Brother Utilities)** no ambiente de trabalho, clique na lista pendente e seleccione o nome do seu modelo (se ainda não estiver seleccionado). Clique em **Ferramentas** na barra de navegação esquerda.
- Consoante as suas definições de segurança, pode aparecer uma janela de Segurança do Windows® ou de software antivírus quando utilizar o equipamento ou o respectivo software. Dê autorização ou permissão à janela para continuar.

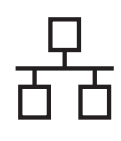

# Rede com fios **by Mindows**<sup>®</sup>

- Aparecem os ecrãs seguintes.
	- Quando aparecer o ecrã **Definição de actualização de software**, seleccione a definição de actualização de software pretendida e clique em **OK**.
	- Quando for apresentado o ecrã do Programa de Investigação e Assistência para Produtos Brother, seleccione a sua preferência e siga as instruções apresentadas no ecrã.

#### **NOTA**

- É necessário ter acesso à Internet para a actualização do software e para o Programa de Investigação e Assistência para Produtos Brother.
- Quando instala o MFL-Pro Suite, a Ajuda da Brother é também instalada automaticamente. A Ajuda da Brother dá-lhe acesso ao Brother

Solutions Center quando clica em  $\int$  no tabuleiro de tarefas.

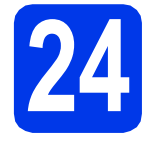

#### **24 Instalar o MFL-Pro Suite em computadores adicionais (se necessário)**

Se pretender utilizar o seu equipamento com vários computadores da rede, instale o MFL-Pro Suite em cada um dos computadores. Vá para o passo [22](#page-22-0) na [página 23.](#page-22-1) Consulte também o passo [20](#page-21-1) na [página 22](#page-21-2) antes de efectuar a instalação.

#### **NOTA**

#### **Licença de rede (Windows®)**

Este produto inclui uma licença de computador para um máximo de dois utilizadores. Esta licença suporta a instalação do MFL-Pro Suite, incluindo o Nuance™ PaperPort™ 12SE, num máximo de dois computadores na rede. Se pretender utilizar mais do que dois computadores com o Nuance™ PaperPort™ 12SE instalado, adquira o pacote Brother NL-5, que é um pacote de várias licenças de computador para um máximo de cinco utilizadores adicionais. Para adquirir o pacote NL-5, contacte a assistência técnica ao cliente da Brother ou o revendedor local da Brother.

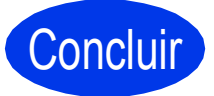

Concluir **A instalação fica assim concluída.**

**Para instalar aplicações opcionais:**

**Avance para**

#### **NOTA**

- Para utilizar um equipamento móvel com o equipamento Brother, consulte o Manual do Utilizador através do Brother Solutions Center em<http://solutions.brother.com/>; clique em Manuais na página do seu modelo.
- Utilizadores de Windows® 8: se os manuais da Brother incluídos no CD-ROM estiverem em formato PDF, utilize o Adobe® Reader® para os abrir. Se o Adobe® Reader® estiver instalado no computador mas não conseguir abrir os ficheiros com o Adobe® Reader®, altere a associação do ficheiro para PDF (consulte *[Como abrir um ficheiro PDF no](#page-44-0)  Adobe[® Reader® \(Windows® 8\)](#page-44-0)* na página 45).

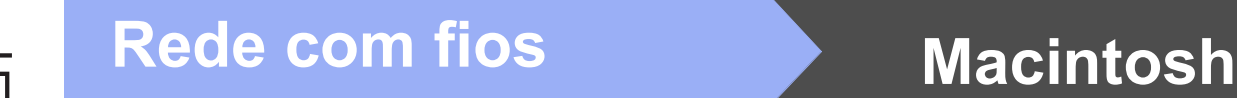

### <span id="page-25-0"></span>**Para utilizadores Macintosh de interface de rede com fios**

**(Mac OS X v10.6.8, 10.7.x, 10.8.x)**

<span id="page-25-2"></span><span id="page-25-1"></span>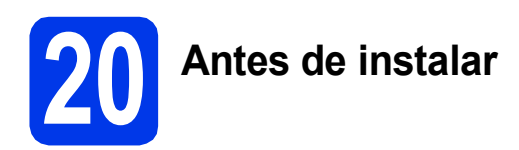

Verifique se o equipamento e o Macintosh estão ligados. Terá de iniciar a sessão com direitos de administrador.

#### **NOTA**

- Os utilizadores de Mac OS X v10.6.0 a 10.6.7 têm de efectuar a actualização para Mac OS X v10.6.8 - 10.8.x.
- Se tiver configurado previamente o equipamento para uma rede sem fios e posteriormente quiser configurá-lo para uma rede com fios, certifique-se de que a Interface Rede do equipamento está configurada para LAN cablada. A interface de rede sem fios ficará inactiva com esta configuração.

No equipamento, prima  $\|\|$ .

Prima Defin. todas. Prima Rede. Deslize para cima ou para baixo, ou prima ▲ ou **V**, para visualizar Interface Rede. Prima Interface Rede. Prima LAN cablada.

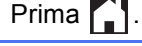

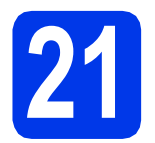

### **21 Ligar o cabo de rede**

**a** Levante a tampa do digitalizador até a fixar com segurança na posição aberta.

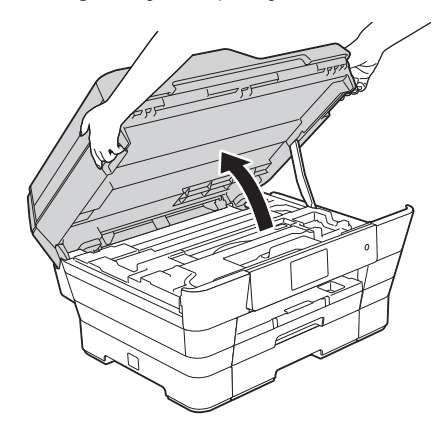

**b** Ligue o cabo de rede à porta Ethernet assinalada com um símbolo  $\mathbb{R}$ . A porta Ethernet encontra-se no interior do equipamento, conforme indicado na figura abaixo. Retire a tampa de protecção cor-delaranja @ antes de ligar o cabo.

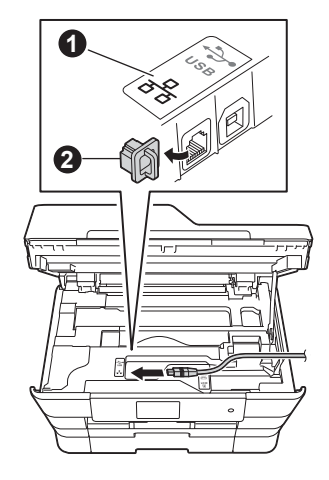

c Passe cuidadosamente o cabo de rede através da calha e para fora da parte de trás do equipamento. Ligue o cabo à rede.

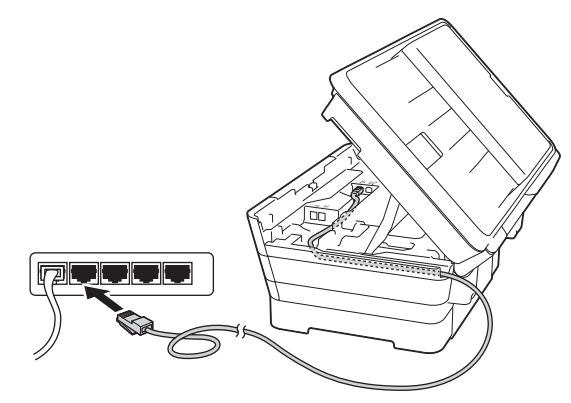

#### **IMPORTANTE**

Certifique-se de que o cabo não impede a tampa de fechar; caso contrário, pode ocorrer um erro.

#### **NOTA**

Se estiver a utilizar os cabos USB e de rede em simultâneo, encaminhe os dois cabos através da calha, colocando um por cima do outro.

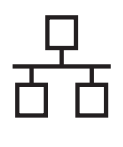

# Rede com fios **Algebra Macintosh**

**d** Feche com cuidado a tampa do digitalizador utilizando os suportes para os dedos de ambos os lados.

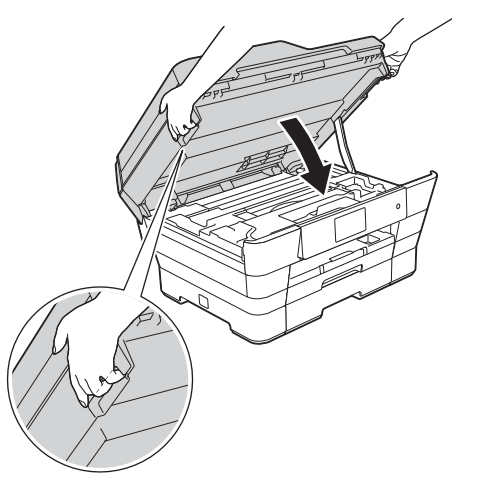

### **AVISO**

Tenha cuidado para não trilhar os dedos quando fechar a tampa do digitalizador.

Utilize sempre os suportes para os dedos de ambos os lados da tampa do digitalizador ao abrila e fechá-la.

<span id="page-26-1"></span><span id="page-26-0"></span>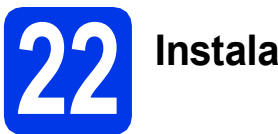

### **22 Instalar o MFL-Pro Suite**

Coloque o CD-ROM na unidade de CD-ROM.

b Clique duas vezes no ícone **Start Here OSX** para efectuar a instalação. Se surgir o ecrã de nome do modelo, seleccione o equipamento em questão.

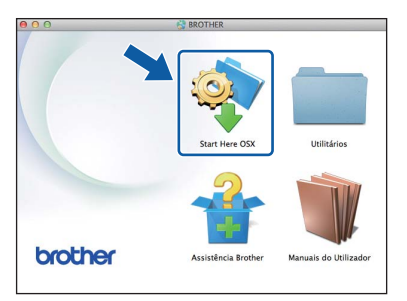

c Seleccione **Ligação com rede Ligada (Ethernet)** e clique em **Seguinte**. Siga as instruções apresentadas no ecrã.

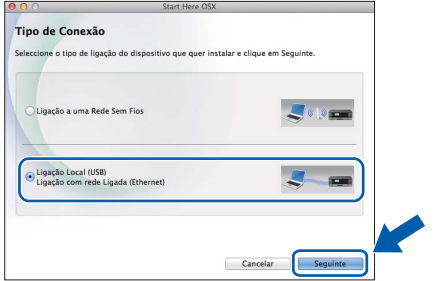

d Após a instalação, o software da Brother procura o equipamento Brother. Isto irá demorar um pouco.

e Seleccione o seu equipamento na lista e clique em **Seguinte**.

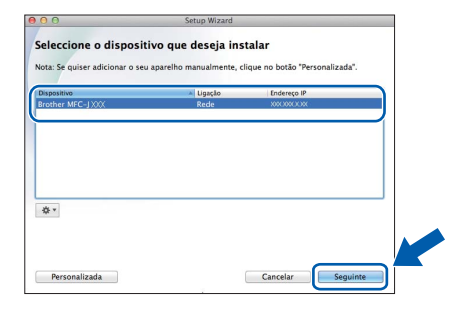

#### **NOTA**

- Se o seu equipamento não for detectado na rede, confirme as definições de rede.
- Pode encontrar o endereço MAC (endereço Ethernet) e o endereço IP do equipamento imprimindo o relatório de configuração da rede. uu*Manual do Utilizador da Rede e do Software*
- Se aparecer o ecrã **Definição do botão "Digitalize para "**, siga estas instruções.

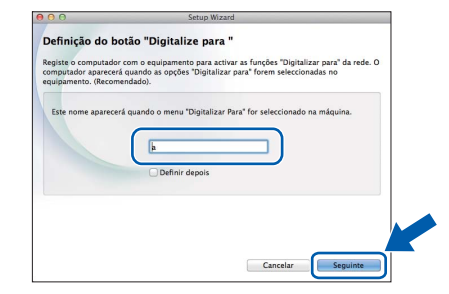

- 1) Introduza um nome para o Macintosh (com um máximo de 15 caracteres).
- 2) Clique em **Seguinte**. Avance para [f](#page-27-0).

O nome que introduzir aparecerá no ecrã táctil do equipamento quando premir Digitalizar e seleccionar uma opção de digitalização. uu*Manual do Utilizador da Rede e do Software*

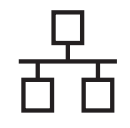

# Rede com fios **Macintosh**

- <span id="page-27-0"></span>f Quando aparecer o ecrã **Adicionar impressora**, clique em **Adicionar impressora**.
- **C** Seleccione o seu equipamento na lista. Clique em **Adicionar** e **Seguinte**.

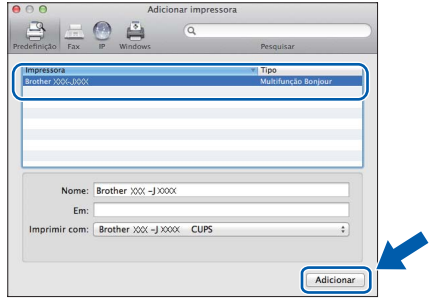

#### **NOTA**

(OS X v10.8.x)

Seleccione o controlador **Brother MFC-XXXX CUPS** (em que XXXX é o nome do modelo) a partir do menu instantâneo **Usar**.

Quando aparecer o ecrã relativo à assistência, siga as instruções do ecrã se pretender transferir o **Presto! PageManager**. Pode também transferir o **Presto! PageManager** posteriormente a partir do ecrã **Assistência Brother**.

Clique em **Seguinte**.

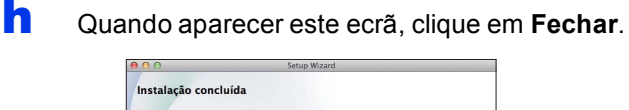

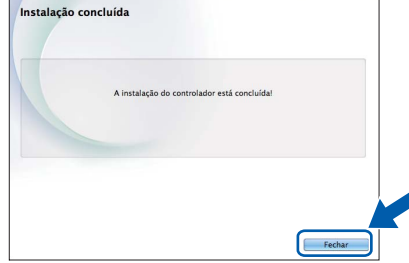

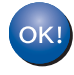

**A instalação do MFL-Pro Suite está concluída. Avance para o passo** [23](#page-27-1)**.**

<span id="page-27-1"></span>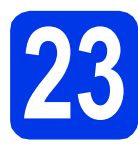

# **23 Transferir e instalar o Presto! PageManager**

Quando instala o Presto! PageManager, a funcionalidade OCR é adicionada ao Brother ControlCenter2. Com o Presto! PageManager, pode facilmente digitalizar, partilhar e organizar fotografias e documentos.

**a** No ecrã Assistência Brother, clique no ícone **Presto! PageManager** para aceder ao sítio de transferência do Presto! PageManager e siga as instruções apresentadas no ecrã.

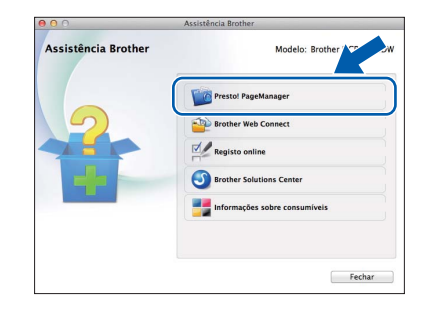

#### **24 Instalar o MFL-Pro Suite em computadores adicionais (se necessário)**

Se pretender utilizar o seu equipamento com vários computadores da rede, instale o MFL-Pro Suite em cada um dos computadores. Vá para o passo [22](#page-26-0) na [página 27](#page-26-1). Consulte também o passo [20](#page-25-1) na [página 26](#page-25-2) antes de efectuar a instalação.

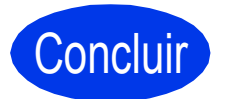

# Concluir **A instalação fica assim concluída.**

### **NOTA**

Para utilizar um equipamento móvel com o equipamento Brother, consulte o Manual do Utilizador através do Brother Solutions Center em [http://solutions.brother.com/;](http://solutions.brother.com/) clique em Manuais na página do seu modelo.

### <span id="page-28-0"></span>**Para utilizadores de interface de rede sem fios**

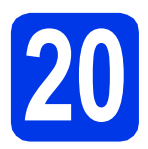

### **20 Antes de começar**

Em primeiro lugar, tem de configurar as definições de rede sem fios do equipamento para comunicar com o ponto de acesso/router. Depois de o equipamento estar configurado para comunicar com o ponto de acesso/router, os computadores da rede terão acesso ao equipamento. Para poder utilizar o equipamento a partir destes computadores, tem de instalar os controladores e o software. As instruções que se seguem orientam-no ao longo do processo de configuração e instalação.

Para obter os melhores resultados na impressão de documentos do dia-a-dia, coloque o equipamento Brother o mais próximo possível do ponto de acesso/router de rede, com o menor número possível de obstáculos. Objectos grandes e paredes entre os dois equipamentos, bem como interferências causadas por outros dispositivos electrónicos, podem afectar a velocidade de transferência de dados dos documentos.

Devido a estes factores, o método de ligação sem fios pode não ser o melhor para todos os tipos de documentos e aplicações. Se imprimir ficheiros de grande dimensão, como, por exemplo, documentos de várias páginas com um misto de texto e gráficos pesados, poderá ponderar a opção de Ethernet com fios, para uma transferência de dados mais rápida, ou a opção USB, que possui a velocidade de transferência mais rápida.

Apesar de o equipamento Brother poder ser utilizado em redes com e sem fios, apenas pode ser utilizado um destes métodos de ligação de cada vez.

#### **NOTA**

Se tiver configurado previamente as definições de rede sem fios do equipamento, tem de reiniciar as definições de rede antes de poder configurar novamente as definições da rede sem fios.

No equipamento, prima  $\|\|$ . Prima Defin. todas.

Prima Rede.

Deslize para cima ou para baixo, ou prima  $\blacktriangle$  ou  $\nabla$  para visualizar Reiniciar rede. Prima Reiniciar rede. Prima Sim para aceitar. Prima sem soltar Sim durante 2 segundos para confirmar.

As instruções que se seguem aplicam-se ao modo de infra-estrutura (ligação a um computador através de um ponto de acesso/router).

#### **Modo de infra-estrutura**

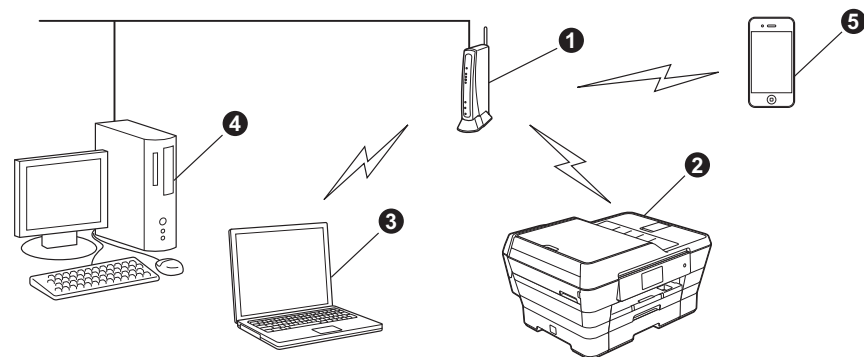

- **a** Ponto de acesso/router
- b Equipamento de rede sem fios (o seu equipamento) ligado ao ponto de acesso/router
- **Computador com capacidade para comunicações sem fios ligado ao ponto de acesso/router**
- $\bullet$  Computador ligado com fios ao ponto de acesso/router
- e Equipamento móvel ligado ao ponto de acesso/router

**Verifique se as definições de rede sem fios do equipamento correspondem ao ponto de acesso/router.**

#### **NOTA**

Para configurar o equipamento no modo Ad-hoc (ligado a um computador com capacidade para comunicações sem fios sem um ponto de acesso/router), consulte as instruções do *Manual do Utilizador da Rede e do Software* incluído no CD-ROM.

Para visualizar o *Manual do Utilizador da Rede e do Software*:

1 Ligue o computador. Introduza o CD-ROM na unidade de CD-ROM.

Para Windows®:

- 2 Seleccione o modelo e o idioma. Aparece o menu superior do CD-ROM.<br>3 Clique em Manuais do Utilizador e em sequida, clique em Documento
- 3 Clique em **Manuais do Utilizador** e, em seguida, clique em **Documentos em PDF/HTML**.
- 4 Clique em *Manual do Utilizador da Rede e do Software*.
- Para Macintosh:
- 2 Clique duas vezes em **Manuais do Utilizador**. Seleccione o modelo e o idioma.
- 3 Clique em **Manuais do Utilizador** e *Manual do Utilizador da Rede e do Software*.

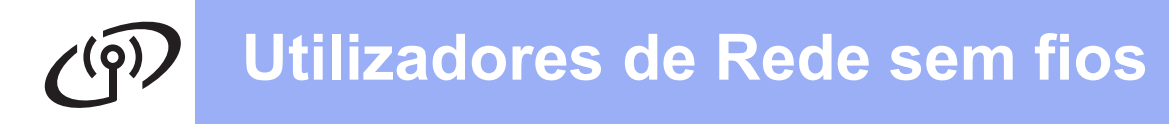

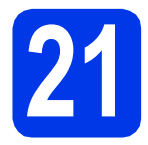

### **21 Seleccionar o método de configuração sem fios**

As instruções que se seguem proporcionam três métodos de configuração do equipamento Brother numa rede sem fios. Seleccione o método que prefere para o seu ambiente.

O método **[a](#page-29-0)** é a forma recomendada de efectuar a ligação (Windows<sup>®</sup> ou Macintosh).

<span id="page-29-0"></span>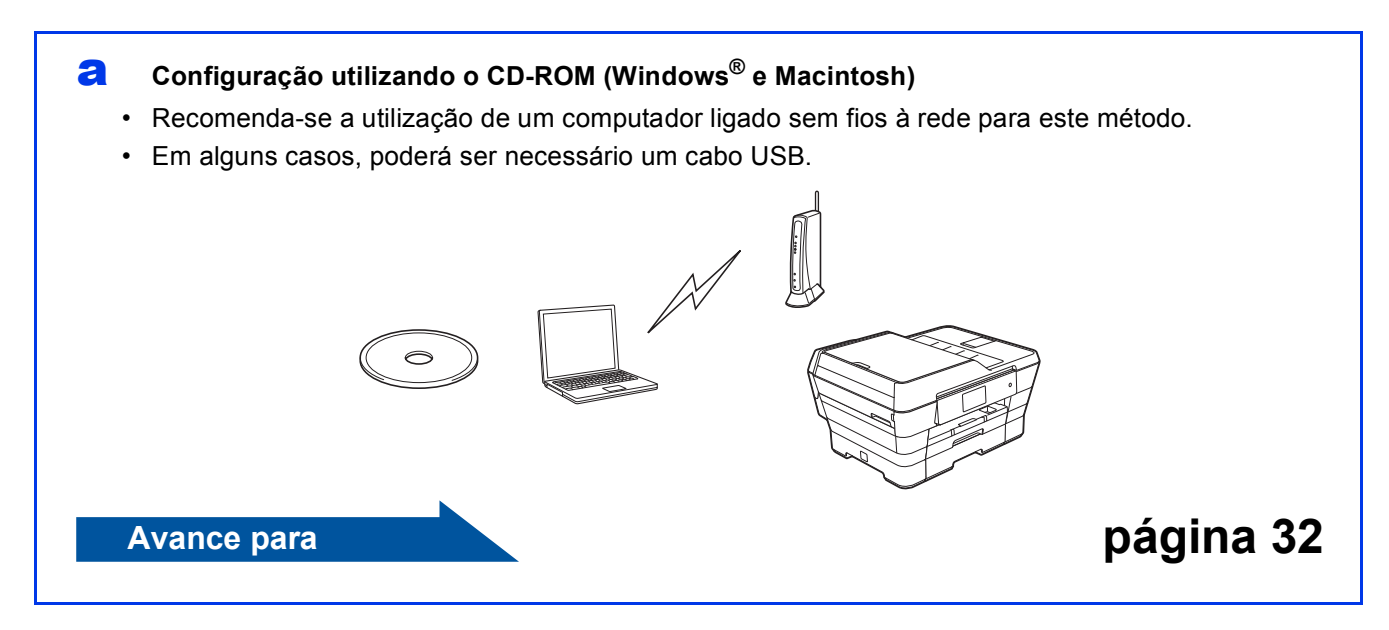

**Utilizadores de Rede sem fios**

Para os métodos **[b](#page-30-0)** e [c](#page-30-1), inicie a configuração sem fios premindo o botão WiFi Wi-Fi<sup>®</sup> do ecrã táctil.

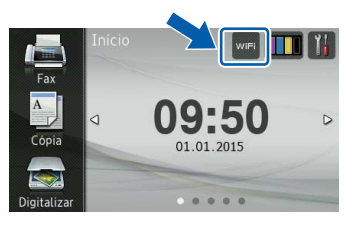

#### <span id="page-30-0"></span>b **Configuração manual a partir do painel de controlo utilizando o Assistente de Configuração (Windows®, Macintosh e equipamentos móveis)**

Se o ponto de acesso/router sem fios não for compatível com WPS (Wi-Fi Protected Setup™) ou AOSS™, **anote as definições da rede sem fios** do ponto de acesso/router sem fios na área abaixo.

**Se precisar de ajuda durante a configuração e pretender contactar o serviço de apoio ao cliente da Brother, certifique-se de que tem em seu poder o SSID (nome da rede) e a chave de rede. Não nos é possível ajudá-lo a localizar estas informações.**

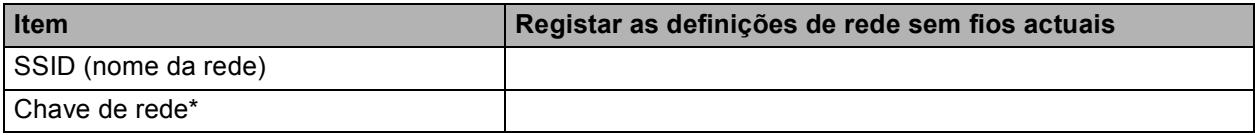

\* A chave de rede pode também ser designada por palavra-passe, chave de segurança ou chave de encriptação.

#### **NOTA**

**Se não souber estas informações (SSID e chave de rede), não pode prosseguir com a configuração sem fios.**

#### **Como posso encontrar estas informações?**

- 1) Consulte a documentação fornecida com o seu ponto de acesso/router sem fios.
- 2) O SSID inicial pode ser o nome do fabricante ou do modelo.
- 3) Se não souber as informações de segurança, consulte o fabricante do router, o administrador do sistema ou o seu fornecedor de Internet.

#### **Avance para [página 33](#page-32-0)**

<span id="page-30-1"></span>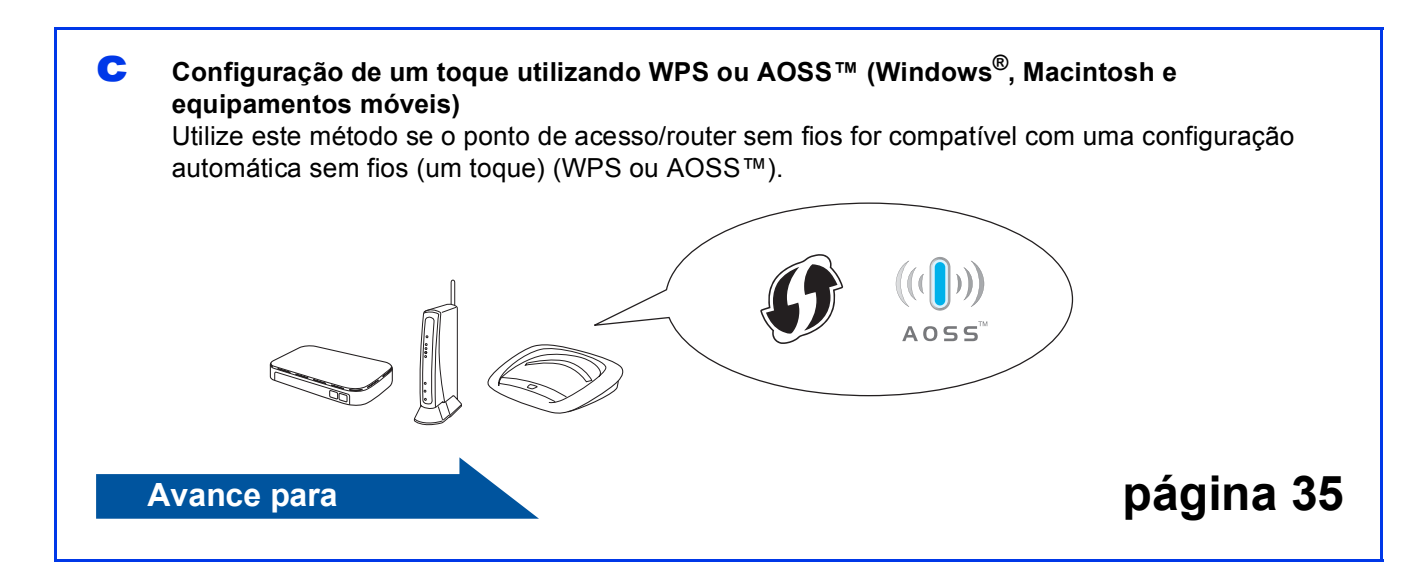

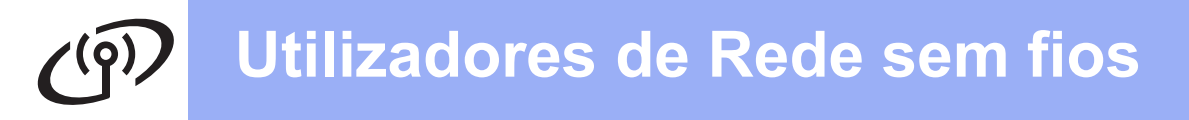

<span id="page-31-0"></span>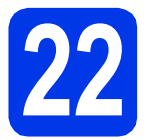

### **22 Configuração utilizando**

**o CD-ROM (Windows® e Macintosh)**

#### **Para utilizadores de Macintosh:**

**Coloque o CD-ROM na unidade de CD-ROM e clique duas vezes em Start Here OSX. Seleccione Ligação a uma Rede Sem Fios e siga as instruções de configuração de equipamentos sem fios apresentadas no ecrã do computador. Quando a configuração estiver concluída, avance para o passo** [24-e](#page-40-0) **na [página 41](#page-40-0).**

Para utilizadores de Windows®:

**a** Coloque o CD-ROM de instalação fornecido na unidade de CD-ROM. Se surgir o ecrã de nome do modelo, seleccione o equipamento em questão. Se surgir o ecrã de idiomas, seleccione o idioma pretendido.

#### **NOTA**

Se o ecrã Brother não aparecer automaticamente, vá para **Computador** (**O meu computador**).

(Para Windows® 8: clique no ícone

 (**Explorador de Ficheiros**) da barra de tarefas e vá para **Computador**.)

Clique duas vezes no ícone do CD-ROM e clique duas vezes em **start.exe**.

- Se aparecer o ecrã de Controlo de Conta de Utilizador, clique em **Permitir** ou **Sim**.
- **b** Clique em **Instalação de MFL-Pro Suite** e clique em **Sim** se aceitar os termos do contrato de licença.

Siga as instruções apresentadas no ecrã.

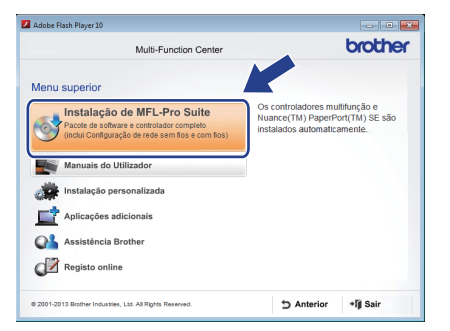

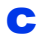

c Seleccione **Ligação a uma Rede Sem Fios**<sup>e</sup> clique em **Seguinte**.

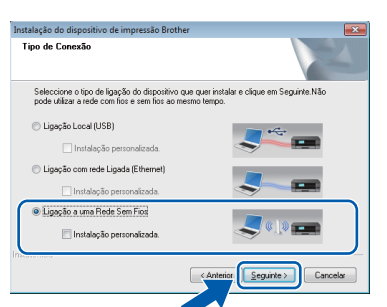

d Quando aparecer o ecrã **Firewall/Antivírus detectado(a)**, seleccione **Altere as definições da porta Firewall para consentir a conexão de rede e continue com a instalação. (Recomendado)** e clique em **Seguinte**.

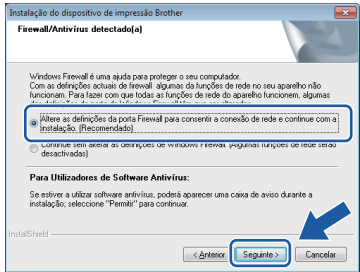

Se não estiver a utilizar a Firewall do Windows®, consulte as instruções fornecidas com o software de firewall para obter informações sobre como adicionar as portas de rede que se seguem.

- Para a digitalização em rede, adicione a porta UDP 54925.
- Para a recepção de PC-Fax em rede. adicione a porta UDP 54926.
- Se continuar a ter problemas com a ligação de rede, adicione as portas UDP 137 e 161.
- e Siga as instruções apresentadas no ecrã para configurar o equipamento Brother.
- f O equipamento irá tentar estabelecer ligação com a rede sem fios. Pode demorar alguns minutos.

### **NOTA**

Se a ligação falhou, verifique o código de erro no relatório impresso (ou no ecrã) e consulte *[Solução de problemas](#page-35-0)* na página 36.

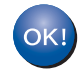

**A configuração sem fios está agora concluída.** 

**O LED Wi-Fi do painel de controlo acende-se, indicando que a interface de rede do equipamento está configurada para WLAN.**

**Para instalar o MFL-Pro Suite**

#### **Para utilizadores de Windows®:**

**Avance para**

**Passo** [24-e](#page-38-0) **da [página 39](#page-38-0)**

# **Utilizadores de Rede sem fios**

<span id="page-32-0"></span>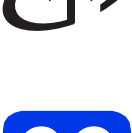

**22 Configuração manual a partir do painel de controlo utilizando o Assistente de Configuração (Windows®, Macintosh e equipamentos móveis)**

<span id="page-32-1"></span>**a** Prima WiFi

Prima Assis.Configur.

Quando aparecer Mudar interface de rede para sem fios?, prima Sim para aceitar.

O assistente de configuração sem fios será iniciado.

Para cancelar, prima Não.

**b** O equipamento irá procurar SSIDs disponíveis. A lista de SSIDs disponíveis irá demorar alguns segundos a aparecer.

Se aparecer uma lista de SSIDs, deslize para cima ou para baixo, ou prima  $\blacktriangle$  ou  $\nabla$ , para seleccionar o SSID que anotou no passo [21-b](#page-30-0) da [página 31.](#page-30-0)

Prima OK.

Se o ponto de acesso/router sem fios do SSID seleccionado for compatível com WPS e o equipamento pedir para utilizar WPS, avan[c](#page-32-2)e para c.

Se o equipamento pedir que introduza uma chave de rede, avance para [d](#page-32-3). Caso contrário, avanc[e](#page-32-4) para e.

- Se a lista estiver vazia, verifique se o ponto de acesso/router sem fios está ligado e a difundir o SSID. Coloque o equipamento mais perto do ponto de acesso/router sem fios e experimente recomeç[a](#page-32-1)r a partir de **a**.
- Se o ponto de acesso estiver configurado para não difundir o SSID, terá de adicionar manualmente o nome SSID. Para obter mais informações, consulte o *Manual do Utilizador da Rede e do Software*.
- <span id="page-32-2"></span> $\mathbf{C}$  Prima  $\sin$  para ligar o equipamento utilizando WPS. (Se seleccionar Não (Manual) para continuar com a configuração manual, avance para **[d](#page-32-3)** para introduzir uma chave de rede.)

Quando o ecrã táctil o instruir a iniciar o WPS, prima o botão WPS no ponto de acesso/router sem fios e prima Sequinte para continuar.

Avanc[e](#page-32-4) para **e**.

<span id="page-32-3"></span>**d** Introduza a chave de rede que anotou no passo [21-b](#page-30-0) na [página 31](#page-30-0) utilizando o ecrã táctil.

#### **NOTA**

Prima  $\frac{1}{2}$  and para alternar entre minúsculas e maiúsculas. Prima  $A \perp \heartsuit$  para percorrer letras, números e caracteres especiais. (Os caracteres disponíveis podem variar de acordo com o país.) Para deslocar o cursor para a esquerda ou para a direita, prima  $\triangleleft$  ou  $\blacktriangleright$ .

(Para obter mais informações, consulte *[Introduzir](#page-43-0)  texto* [na página 44.](#page-43-0))

Prima OK depois de introduzir todos os caracteres e, em seguida, prima Sim para aplicar as definições.

<span id="page-32-4"></span>e O equipamento irá tentar estabelecer ligação com a rede sem fios. Pode demorar alguns minutos.

Prima OK.

#### **NOTA**

Se a ligação falhou, verifique o código de erro no relatório impresso e consulte *[Solução de](#page-35-0)  problemas* [na página 36.](#page-35-0)

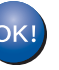

**A configuração sem fios está agora concluída.** 

**O LED Wi-Fi do painel de controlo acende-se, indicando que a interface de rede do equipamento está configurada hota para WLAN. para WLAN.** 

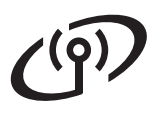

#### **Para utilizadores de equipamento móvel:**

- Ligue o seu equipamento móvel a um ponto de acesso/router sem fios utilizando uma ligação Wi-Fi.
- Transfira e instale o Brother iPrint&Scan (Android™/iOS/Windows® Phone) a partir do sítio de transferência de aplicações do seu equipamento móvel. Pode também utilizar o AirPrint (iOS) com este equipamento.
- Para transferir o Manual do Utilizador da aplicação que está a utilizar (Brother iPrint&Scan/AirPrint), visite o Brother Solutions Center e clique em Manuais na página do seu modelo.

#### **Avance para**

**<http://solutions.brother.com/>**

**Para instalar o MFL-Pro Suite, avance para o passo** 23**.**

**Para utilizadores de Windows®:**

**Avance para**

**Págin[a38](#page-37-0)**

**Para utilizadores de Macintosh:**

**Avance para**

**Págin[a41](#page-40-1)**

<span id="page-34-0"></span>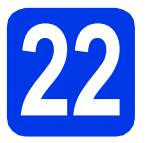

## **222 Configuração de um<br>
AOSS™ (Windows®, Macintosh e toque utilizando WPS ou**

**equipamentos móveis)**

**a** Confirme se o ponto de acesso/router sem fios apresenta o símbolo WPS ou AOSS™ abaixo ilustrado.

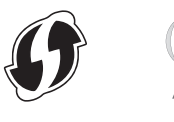

- **b** Coloque o equipamento Brother dentro do alcance do ponto de acesso/router WPS ou AOSS™. O alcance pode variar de acordo com o ambiente de utilização. Consulte as instruções fornecidas com o ponto de acesso/router.
- **C** Prima WiFi

Prima WPS/AOSS.

Quando aparecer Mudar interface de rede para sem fios?, prima Sim para aceitar.

O assistente de configuração sem fios será iniciado.

Para cancelar, prima Não.

#### **NOTA**

Se o ponto de acesso/router sem fios for compatível com WPS, pode também configurar o equipamento através do método PIN (Personal Identification Number - Número de Identificação Pessoal). **>>** Manual do Utilizador da Rede e do *Software*

**d** Quando o ecrã táctil o instruir para iniciar o WPS ou AOSS™, prima o botão WPS ou AOSS™ no ponto de acesso/router sem fios (para mais informações, consulte as instruções fornecidas com o ponto de acesso/router sem fios) e, em seguida, prima OK no equipamento.

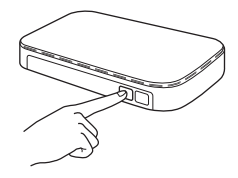

Esta função detecta automaticamente o modo (WPS ou AOSS™) que o ponto de acesso/router sem fios utiliza para configurar o equipamento.

Prima OK.

#### **NOTA**

Se a ligação falhou, verifique o código de erro no relatório impresso e consulte *[Solução de](#page-35-0)  problemas* [na página 36.](#page-35-0)

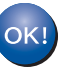

**A configuração sem fios está agora concluída.** 

**O LED Wi-Fi do painel de controlo acende-se, indicando que a interface de rede do equipamento está configurada para WLAN.**

#### **Para utilizadores de equipamento móvel:**

- Ligue o seu equipamento móvel a um ponto de acesso/router sem fios utilizando uma ligação Wi-Fi.
- Transfira e instale o Brother iPrint&Scan (Android™/iOS/Windows® Phone) a partir do sítio de transferência de aplicações do seu equipamento móvel. Pode também utilizar o AirPrint (iOS) com este equipamento.
- Para transferir o Manual do Utilizador da aplicação que está a utilizar (Brother iPrint&Scan/AirPrint), visite o Brother Solutions Center e clique em Manuais na página do seu modelo.

#### **Avance para**

**<http://solutions.brother.com/>**

**Para instalar o MFL-Pro Suite, avance para o passo** 23**.**

#### **Para utilizadores de Windows®:**

**Avance para**

**Págin[a38](#page-37-0)**

#### **Para utilizadores de Macintosh:**

**Avance para**

**Págin[a41](#page-40-1)**

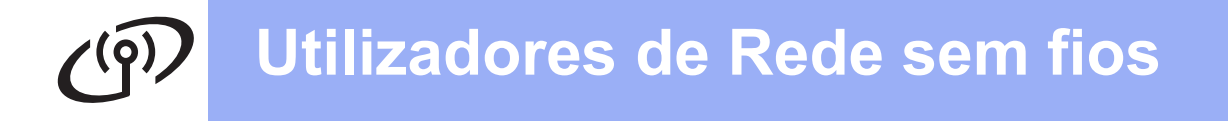

### <span id="page-35-0"></span>**Solução de problemas**

**Se precisar de ajuda durante a configuração e pretender contactar o serviço de apoio ao cliente da Brother, certifique-se de que tem em seu poder o SSID (nome da rede) e a chave de rede. Não nos é possível ajudá-lo a localizar estas informações.**

#### <span id="page-35-1"></span>**Como encontrar as informações de segurança sem fios (SSID e chave de rede\*)**

- 1) Consulte a documentação fornecida com o seu ponto de acesso/router sem fios.
- 2) O SSID inicial pode ser o nome do fabricante ou do modelo.
- 3) Se não souber as informações de segurança, consulte o fabricante do router, o administrador do sistema ou o seu fornecedor de Internet.
- \* A chave de rede pode também ser designada por palavra-passe, chave de segurança ou chave de encriptação.

#### **Relatório de LAN sem fios**

Se o relatório de LAN sem fios impresso indicar que a ligação falhou, verifique o código de erro no relatório impresso e consulte as instruções que se seguem.

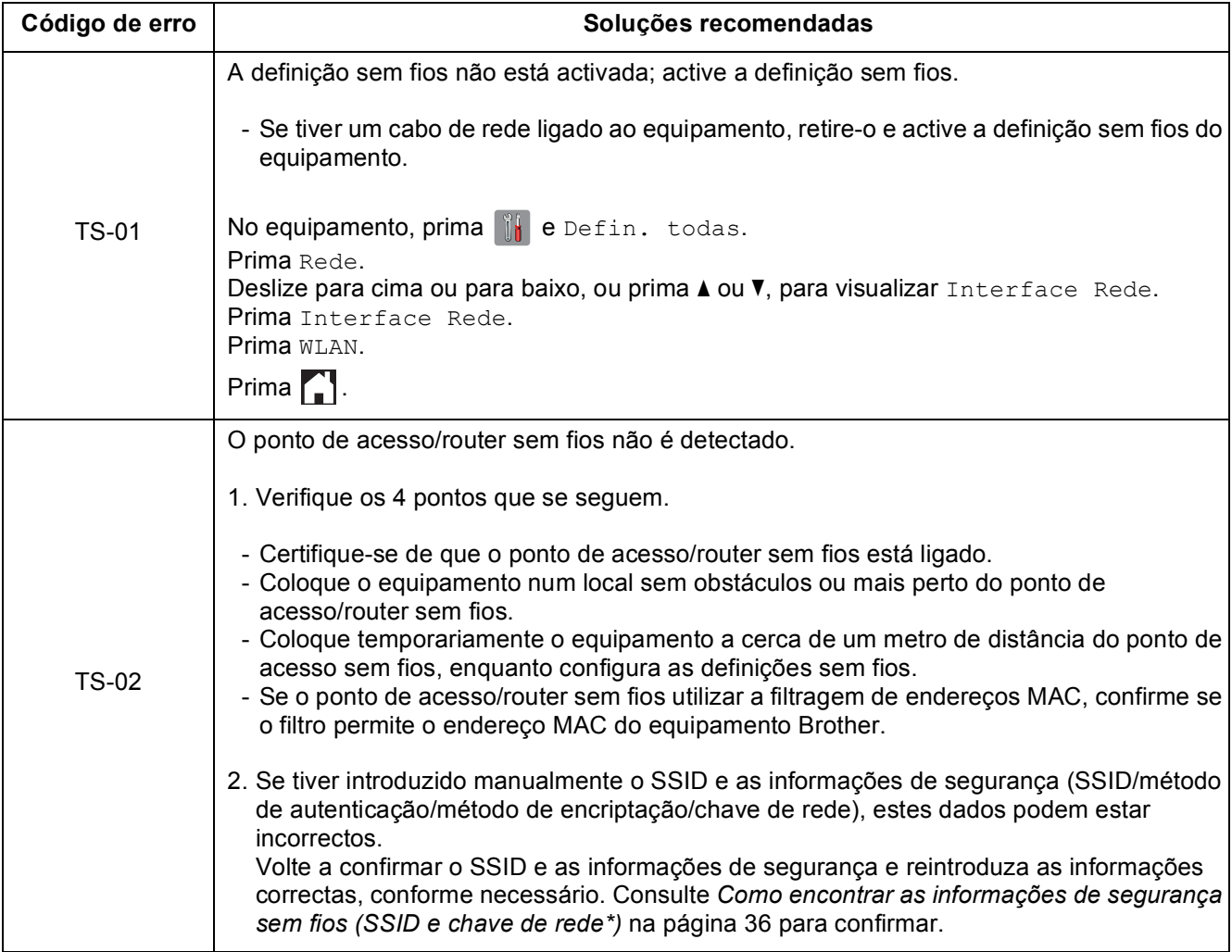

# **Utilizadores de Rede sem fios**

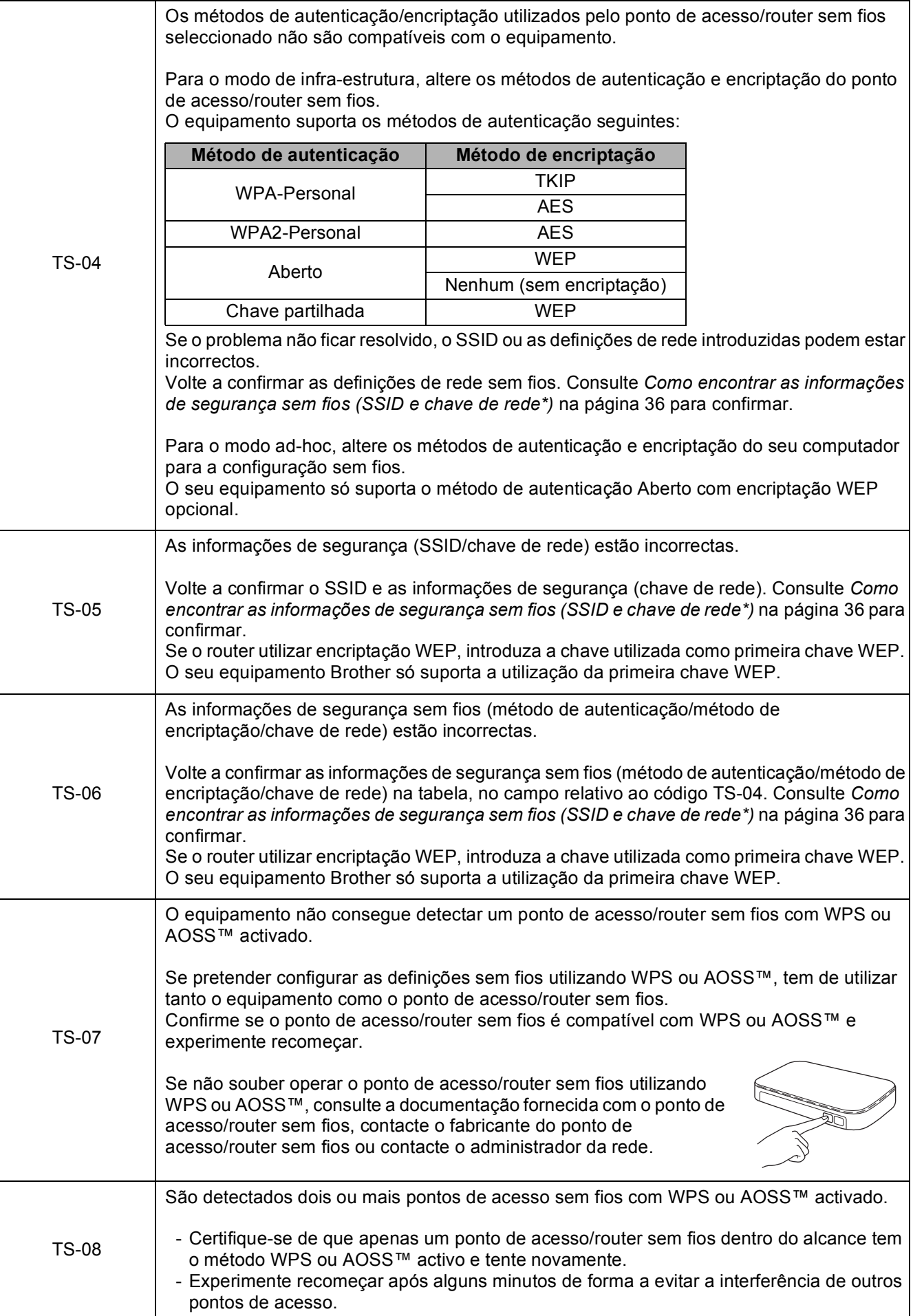

٦

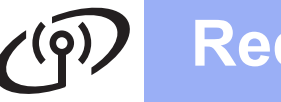

### <span id="page-37-0"></span>**Instalar os controladores e o software**

**(Windows® XP Home/XP Professional/Windows Vista®/Windows® 7/Windows® 8)**

<span id="page-37-2"></span><span id="page-37-1"></span>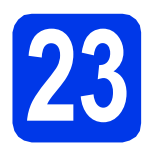

### **23 Antes de instalar**

Verifique se o computador está ligado e se iniciou a sessão com direitos de administrador.

#### **NOTA**

- Se estiver algum programa em execução, feche-o.
- Os ecrãs podem variar de acordo com o sistema operativo utilizado.
- O CD-ROM inclui o Nuance™ PaperPort™ 12SE. Este software suporta o Windows® XP Home (SP3 ou superior), XP Professional (SP3 ou superior), XP Professional x64 Edition (SP2 ou superior), Windows Vista<sup>®</sup> (SP2 ou superior), Windows® 7 e Windows® 8. Actualize para o Windows<sup>®</sup> Service Pack mais recente antes de instalar o MFL-Pro Suite.

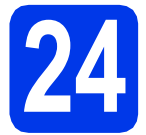

### **24 Instalar o MFL-Pro Suite**

Coloque o CD-ROM na unidade de CD-ROM. Se surgir o ecrã de nome do modelo, seleccione o equipamento em questão. Se surgir o ecrã de idiomas, seleccione o idioma pretendido.

#### **NOTA**

Se o ecrã Brother não aparecer automaticamente, vá para **Computador** (**O meu computador**).

(Para Windows® 8: clique no ícone

 (**Explorador de Ficheiros**) da barra de tarefas e vá para **Computador**.)

Clique duas vezes no ícone do CD-ROM e clique duas vezes em **start.exe**.

• Se aparecer o ecrã de Controlo de Conta de Utilizador, clique em **Permitir** ou **Sim**.

**b** Clique em Instalação de MFL-Pro Suite e clique em **Sim** se aceitar os termos do contrato de licença.

Siga as instruções apresentadas no ecrã.

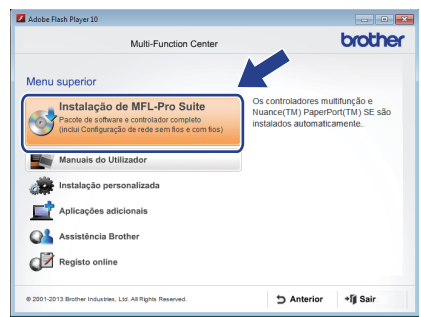

c Seleccione **Ligação a uma Rede Sem Fios**<sup>e</sup> clique em **Seguinte**.

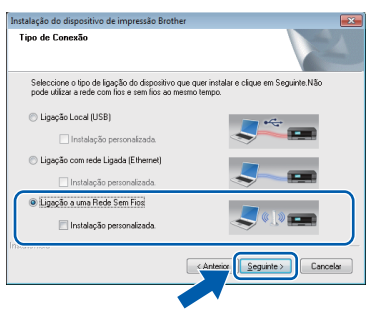

d Quando aparecer o ecrã **Firewall/Antivírus detectado(a)**, seleccione **Altere as definições da porta Firewall para consentir a conexão de rede e continue com a instalação. (Recomendado)** e clique em **Seguinte**.

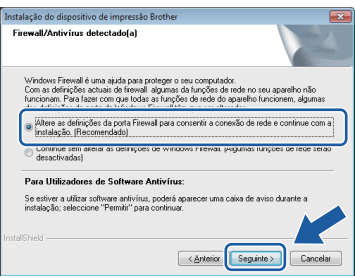

Se não estiver a utilizar a Firewall do Windows®, consulte as instruções fornecidas com o software de firewall para obter informações sobre como adicionar as portas de rede que se seguem.

- Para a digitalização em rede, adicione a porta UDP 54925.
- Para a recepção de PC-Fax em rede, adicione a porta UDP 54926.
- Se continuar a ter problemas com a ligação de rede, adicione as portas UDP 137 e 161.

<span id="page-38-0"></span>Seleccione o seu equipamento na lista e clique em **Seguinte**.

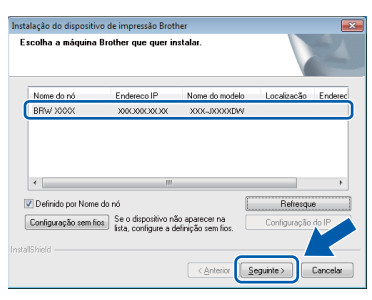

#### **NOTA**

- Se o seu equipamento não for detectado na rede, confirme as suas configurações seguindo as instruções apresentadas no ecrã. Caso se depare com esta falha, avance para o passo [21-b](#page-30-0) na [página 31](#page-30-0) e configure novamente a ligação sem fios.
- Se estiver a utilizar WEP e o ecrã táctil mostrar Ligada sem que o equipamento tenha sido detectado na rede, verifique se introduziu a chave WEP correctamente. A chave WEP é sensível a maiúsculas e minúsculas.

f A instalação dos controladores da Brother começa automaticamente. Os ecrãs de instalação aparecem sequencialmente.

#### **NOTA**

- NÃO cancele nenhum ecrã durante a instalação. Pode demorar alguns segundos para visualizar todos os ecrãs.
- Se aparecer o ecrã **Segurança do Windows**, clique na caixa de verificação e clique em **Instalar** para concluir a instalação correctamente.
- g Se aparecer o ecrã **Conselho ambiental para equipamento de imagem**, clique em **Seguinte**.
- **h** Quando aparecer o ecrã **Registo online**, siga as instruções apresentadas no ecrã. Clique em **Seguinte**.
- **i Se não pretender especificar o equipamento** como a impressora predefinida, desactive a caixa de verificação **Estabelecer como impressora predefinida** e clique em **Seguinte**.
- j Quando aparecer a janela **Instalação concluída**, confirme as configurações e clique em **Seguinte**.

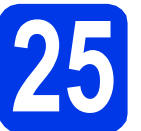

## **25 Concluir e reiniciar**

a Clique em **Concluir** para reiniciar o computador. Depois de reiniciar o computador, terá de iniciar a sessão com direitos de administrador.

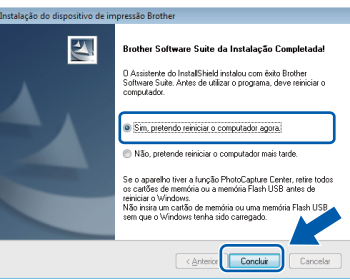

#### **NOTA**

- Se aparecer uma mensagem de erro durante a instalação do software, efectue um dos seguintes procedimentos:
	- Utilizadores de Windows® XP, Windows Vista<sup>®</sup> e Windows<sup>®</sup> 7: execute o **Diagnóstico da Instalação** localizado em

 (**Iniciar**) > **Todos os Programas** > **Brother** > **MFC-XXXX LAN** (em que XXXX é o nome do modelo do equipamento).

- Utilizadores de Windows<sup>®</sup> 8: para executar o **Diagnóstico da Instalação**, clique duas
	- vezes em (**Brother Utilities**) no ambiente de trabalho, clique na lista pendente e seleccione o nome do seu modelo (se ainda não estiver seleccionado). Clique em **Ferramentas** na barra de navegação esquerda.
- Consoante as suas definições de segurança, pode aparecer uma janela de Segurança do Windows® ou de software antivírus quando utilizar o equipamento ou o respectivo software. Dê autorização ou permissão à janela para continuar.

**Windows Rede sem fios ®**

**b** Aparecem os ecrãs sequintes.

- Quando aparecer o ecrã **Definição de actualização de software**, seleccione a definição de actualização de software pretendida e clique em **OK**.
- Quando for apresentado o ecrã do Programa de Investigação e Assistência para Produtos Brother, seleccione a sua preferência e siga as instruções apresentadas no ecrã.

#### **NOTA**

- É necessário ter acesso à Internet para a actualização do software e para o Programa de Investigação e Assistência para Produtos Brother.
- Quando instala o MFL-Pro Suite, a Ajuda da Brother é também instalada automaticamente. A Ajuda da Brother dá-lhe acesso ao Brother

Solutions Center quando clica em  $\int$  no tabuleiro de tarefas.

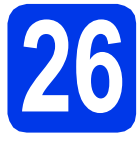

#### **26 Instalar o MFL-Pro Suite em computadores adicionais (se necessário)**

Se pretender utilizar o seu equipamento com vários computadores da rede, instale o MFL-Pro Suite em cada um dos computadores. Vá para o passo [23](#page-37-1) na [página 38.](#page-37-2)

#### **NOTA**

#### **Licença de rede (Windows®)**

Este produto inclui uma licença de computador para um máximo de dois utilizadores. Esta licença suporta a instalação do MFL-Pro Suite, incluindo o Nuance™ PaperPort™ 12SE, num máximo de dois computadores na rede. Se pretender utilizar mais do que dois computadores com o Nuance™ PaperPort™ 12SE instalado, adquira o pacote Brother NL-5, que é um pacote de várias licenças de computador para um máximo de cinco utilizadores adicionais. Para adquirir o pacote NL-5, contacte a assistência técnica ao cliente da Brother ou o revendedor local da Brother.

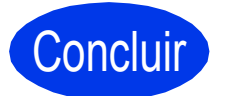

Concluir **A instalação fica assim concluída.**

#### **Para instalar aplicações opcionais:**

**Avance para**

**Página [43](#page-42-0)**

Utilizadores de Windows® 8: se os manuais da Brother incluídos no CD-ROM estiverem em formato PDF, utilize o Adobe® Reader® para os abrir. Se o Adobe® Reader® estiver instalado no computador mas não conseguir abrir os ficheiros com o Adobe® Reader®, altere a associação do ficheiro para PDF (consulte *[Como abrir um](#page-44-0)  ficheiro PDF no Adobe[® Reader® \(Windows® 8\)](#page-44-0)* [na página 45\)](#page-44-0).

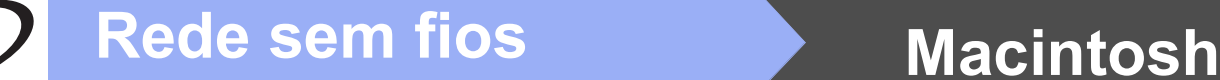

### <span id="page-40-1"></span>**Instalar os controladores e o software** (Mac OS X v10.6.8, 10.7.x, 10.8.x)

<span id="page-40-2"></span>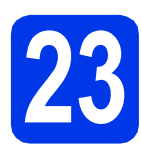

# **23 Antes de instalar**

Verifique se o equipamento e o Macintosh estão ligados. Terá de iniciar a sessão com direitos de administrador.

#### **NOTA**

Os utilizadores de Mac OS X v10.6.0 a 10.6.7 têm de efectuar a actualização para Mac OS X v10.6.8 - 10.8.x.

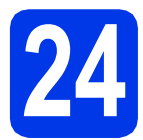

## **24 Instalar o MFL-Pro Suite**

- Coloque o CD-ROM na unidade de CD-ROM.
- **b** Clique duas vezes no ícone Start Here OSX para efectuar a instalação. Se surgir o ecrã de nome do modelo, seleccione o equipamento em questão.

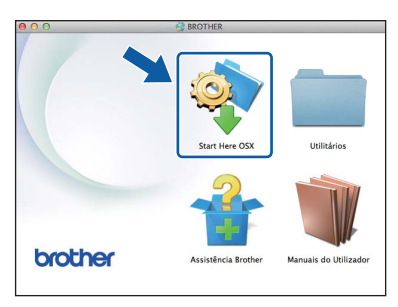

c Seleccione **Ligação a uma Rede Sem Fios**<sup>e</sup> clique em **Seguinte**.

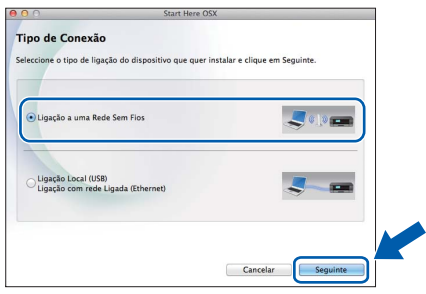

**d** Após a instalação, o software da Brother procura o equipamento Brother. Isto irá demorar um pouco.

<span id="page-40-0"></span> $\bullet$  Seleccione o seu equipamento na lista e clique em **Seguinte**.

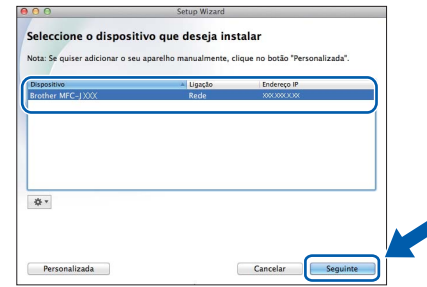

Se as definições sem fios falharem, aparece o ecrã **Assistente de configuração de dispositivos de rede sem fios**. Siga as instruções apresentadas no ecrã para concluir a configuração sem fios.

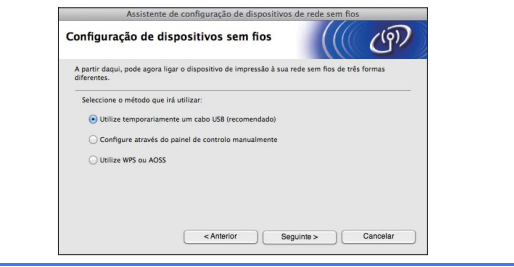

f A instalação dos controladores da Brother começa automaticamente. Aguarde enquanto o software é instalado.

#### **NOTA**

- Pode encontrar o endereço MAC (endereço Ethernet) e o endereço IP do equipamento imprimindo o relatório de configuração da rede. uu*Manual do Utilizador da Rede e do Software*
- Se aparecer o ecrã **Definição do botão "Digitalize para "**, siga estas instruções.

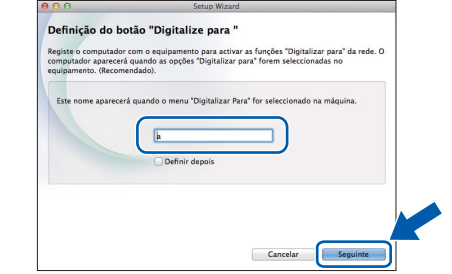

- 1) Introduza um nome para o Macintosh (com um máximo de 15 caracteres).
- 2) Clique em **Seguinte**. Avance para [g](#page-41-0).

O nome que introduzir aparecerá no ecrã táctil do equipamento quando premir Digitalizar e seleccionar uma opção de digitalização. uu*Manual do Utilizador da Rede e do Software*

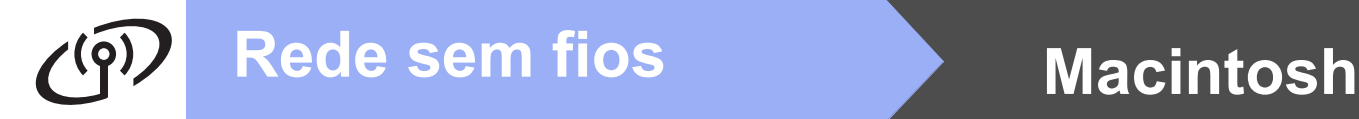

- <span id="page-41-0"></span>g Quando aparecer o ecrã **Adicionar impressora**, clique em **Adicionar impressora**.
- **h** Seleccione o seu equipamento na lista. Clique em **Adicionar** e **Seguinte**.

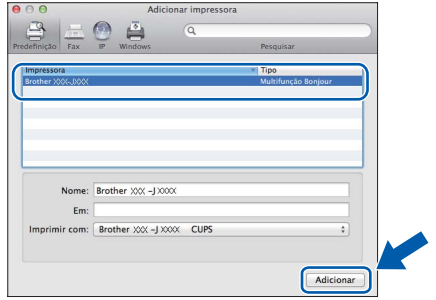

#### **NOTA**

#### (OS X v10.8.x)

Seleccione o controlador **Brother MFC-XXXX CUPS** (em que XXXX é o nome do modelo) a partir do menu instantâneo **Usar**.

Quando aparecer o ecrã relativo à assistência, siga as instruções do ecrã se pretender transferir o **Presto! PageManager**. Pode também transferir o **Presto! PageManager** posteriormente a partir do ecrã **Assistência Brother**.

Clique em **Seguinte**.

i Quando aparecer este ecrã, clique em **Fechar**.

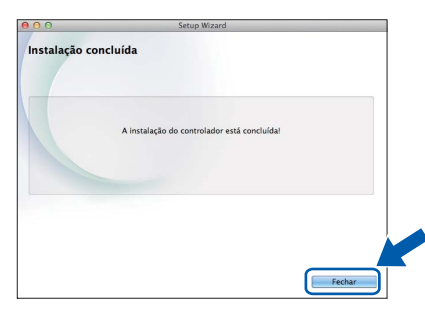

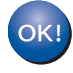

**A instalação do MFL-Pro Suite está concluída. Avance para o passo** [25](#page-41-1)**.**

<span id="page-41-1"></span>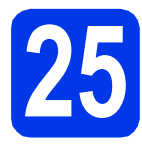

# **25 Transferir e instalar o Presto! PageManager**

Quando instala o Presto! PageManager, a funcionalidade OCR é adicionada ao Brother ControlCenter2. Com o Presto! PageManager, pode facilmente digitalizar, partilhar e organizar fotografias e documentos.

**a** No ecrã Assistência Brother, clique no ícone **Presto! PageManager** para aceder ao sítio de transferência do Presto! PageManager e siga as instruções apresentadas no ecrã.

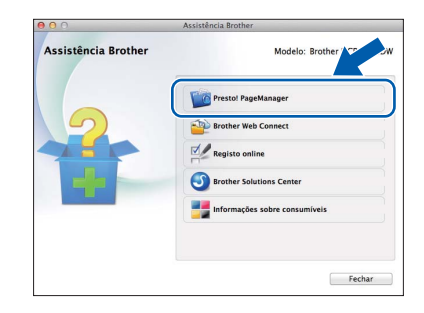

#### **26 Instalar o MFL-Pro Suite em computadores adicionais (se necessário)**

Se pretender utilizar o seu equipamento com vários computadores da rede, instale o MFL-Pro Suite em cada um dos computadores. Vá para o passo [23](#page-40-2) na [página 41](#page-40-2).

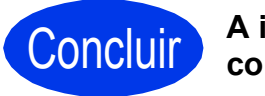

Concluir **A instalação fica assim concluída.**

# **Windows Instala Aplicativos Opcionais ®**

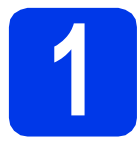

### <span id="page-42-0"></span>**1 Instalar aplicações opcionais**

#### **BookScan&Whiteboard Suite suportado pela Reallusion, Inc**

O software **BookScan Enhancer** consegue corrigir automaticamente as imagens de livros digitalizadas. O software **Whiteboard Enhancer** limpa e melhora o texto e as imagens de fotografias tiradas a partir de um quadro branco.

#### **NOTA**

- O equipamento tem de estar activado e ligado ao computador.
- Algumas aplicações precisam de acesso à Internet.
- Certifique-se de que iniciou a sessão com direitos de administrador.
- Esta aplicação não está disponível para o Windows Server® da série 2003/2008/2012.
- a Abra novamente o menu superior ejectando e voltando a inserir o CD-ROM ou clicando duas vezes no programa **start.exe** a partir da pasta de raiz.

Se surgir o ecrã de idiomas, seleccione o idioma pretendido.

**b** Aparece o **Menu superior** do CD-ROM. Clique em **Aplicações adicionais**.

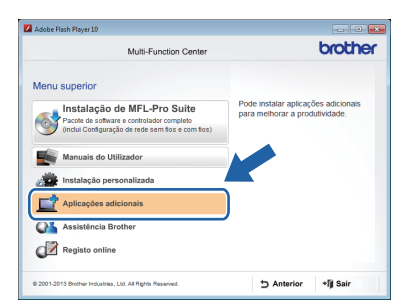

C Clique no botão da aplicação que pretende instalar.

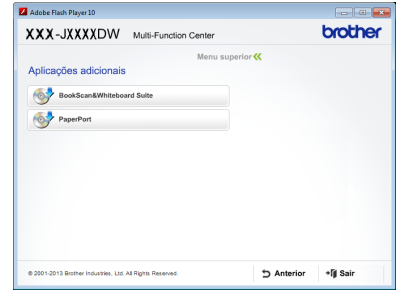

**d** Quando a instalação estiver concluída, clique no botão da aplicação que pretende instalar em seguida.

Para sair, clique em **Sair**.

#### **NOTA**

Para iniciar o **BookScan&Whiteboard Suite**, clique duas vezes no ícone de atalho situado no ambiente de trabalho.

## **Para Utilizadores de Rede**

### **Repor as predefinições de fábrica para as definições de rede**

Para repor as predefinições de fábrica de todas as definições de rede do servidor interno de Impressão/Digitalização, efectue o procedimento que se segue.

- a Certifique-se de que o equipamento está inactivo e, em seguida, desligue todos os cabos do equipamento (excepto o cabo de alimentação).
- **b** Prima **if** .
- C Prima Defin. todas.
- d Prima Rede.
- **e** Deslize para cima ou para baixo, ou prima  $\triangle$  ou  $\triangledown$ , para visualizar Reiniciar rede. Prima Reiniciar rede.
- f Prima Sim.
- $\bullet$  Prima sem soltar  $\sin$  durante dois segundos para confirmar.
- **h** O equipamento reinicia-se; volte a ligar os cabos quando esta operação terminar.

### <span id="page-43-0"></span>**Introduzir texto**

Prima  $\left|\hat{\theta}\right|$  para alternar entre minúsculas e maiúsculas.

Prima A 1<sup>0</sup> para percorrer letras, números e caracteres especiais. (Os caracteres disponíveis podem variar de acordo com o país.)

Para deslocar o cursor para a esquerda ou para a direita, prima  $\triangleleft$  ou  $\triangleright$ .

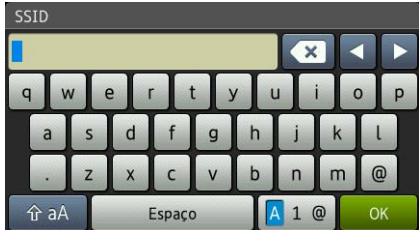

#### **Inserir espaços**

Para introduzir um espaço, prima Espaço.

#### **Efectuar correcções**

Se introduziu um número ou um carácter incorrectamente e pretender alterá-lo, prima < ou > para colocar o cursor por baixo do carácter incorrecto e, em seguida, prima ......... Introduza o carácter correcto. Utilize < ou b para recuar ou avançar e inserir um carácter.

# **Outras informações**

### <span id="page-44-0"></span>**Como abrir um ficheiro PDF no Adobe® Reader® (Windows® 8)**

- a Desloque o rato para o canto inferior direito do ambiente de trabalho. Quando aparecer a barra de menus, clique em **Definições** e **Painel de Controlo**.
- b Clique em **Programas**, **Programas Predefinidos** e, por último, em **Associar um tipo de ficheiro ou protocolo a um programa**.
- c Seleccione **.pdf** e clique no botão **Alterar programa...**
- d Clique em **Adobe Reader**. O ícone junto de **.pdf** muda para o ícone **Adobe Reader**.

O Adobe® Reader® passa a ser a aplicação predefinida para ler ficheiros .pdf até que altere esta associação de ficheiros.

### **Brother CreativeCenter**

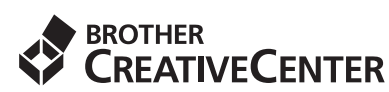

Inspire-se. Se estiver a utilizar o Windows®, clique

duas vezes no ícone do Brother CreativeCenter no ambiente de trabalho para aceder ao nosso sítio web GRATUITO com muitas ideias e recursos para uso pessoal e profissional.

Os utilizadores de Mac podem aceder ao Brother CreativeCenter em <http://www.brother.com/creativecenter/>

### **Consumíveis de substituição**

Quando for necessário substituir os cartuchos de tinta, surgirá uma mensagem de erro no ecrã táctil. Para obter mais informações sobre os cartuchos de tinta indicados para o seu equipamento, visite <http://www.brother.com/original/>ou contacte o seu revendedor local da Brother.

#### **Cartucho de tinta**

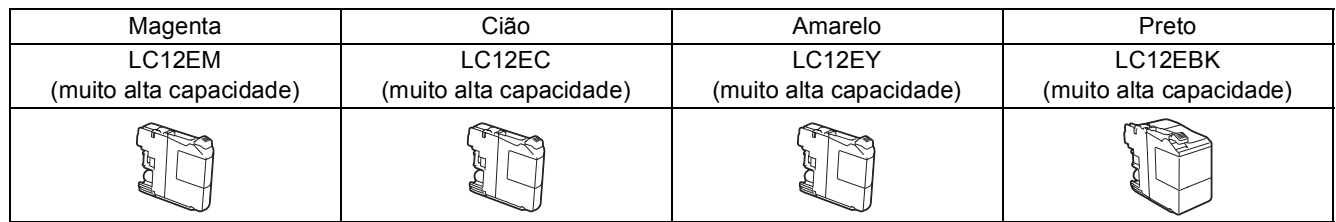

#### **O que é a Innobella™?**

Innobella™ é uma gama de consumíveis originais disponibilizada pela Brother. O nome "Innobella™" deriva das palavras "Inovação" e "Bela" e simboliza uma tecnologia "inovadora" que proporciona resultados de impressão "belos" e "duradouros".

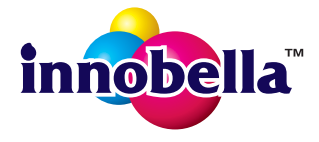

#### **Marcas comerciais**

Brother é uma marca comercial da Brother Industries, Ltd.

Windows, Windows Vista e Windows Server são marcas comerciais registadas ou marcas comerciais da Microsoft Corporation nos Estados Unidos e/ou noutros países.

Apple, Macintosh, Mac OS e OS X são marcas comerciais da Apple Inc., registadas nos Estados Unidos e noutros países. AirPrint é uma marca comercial da Apple Inc.

Android é uma marca comercial da Google Inc. A utilização desta marca comercial está sujeita a Google Permissions.

Adobe e Reader são marcas comerciais registadas ou marcas comerciais da Adobe Systems Incorporated nos Estados Unidos e/ou noutros países.

Nuance, o logótipo Nuance, PaperPort e ScanSoft são marcas comerciais ou marcas comerciais registadas da Nuance Communications, Inc. ou das suas filiais nos Estados Unidos e/ou noutros países.

AOSS é uma marca comercial da Buffalo Inc.

Wi-Fi e Wi-Fi Protected Access são marcas comerciais registadas da Wi-Fi Alliance.

WPA, WPA2, Wi-Fi Protected Setup e o logótipo Wi-Fi Protected Setup são marcas comerciais da Wi-Fi Alliance.

Cada empresa cujo software é mencionado neste manual possui um Contrato de Licença de Software específico que abrange os programas de que é proprietária.

#### **Quaisquer denominações comerciais e nomes de produtos que apareçam em produtos da Brother, documentos afins e quaisquer outros materiais são marcas comerciais ou marcas registadas das respectivas empresas.**

#### **Compilação e publicação**

Sob a supervisão da Brother Industries, Ltd., este manual foi compilado e publicado com as informações mais recentes sobre descrições e especificações do produto.

O conteúdo deste manual e as especificações deste produto estão sujeitos a alteração sem aviso prévio.

A Brother reserva-se o direito de, sem aviso prévio, efectuar alterações nas especificações e nos materiais aqui contidos, não sendo responsável por quaisquer danos (incluindo danos indirectos) causados pela confiança depositada nos materiais apresentados, incluindo, mas não se limitando a, erros tipográficos e outros relacionados com esta publicação.

#### **Direitos de autor e licença**

©2014 Brother Industries, Ltd. Todos os direitos reservados.

Este produto inclui software desenvolvido pelos seguintes fornecedores:

©1983-1998 PACIFIC SOFTWORKS, INC. TODOS OS DIREITOS RESERVADOS.

©2008 Devicescape Software, Inc. Todos os direitos reservados.

Este produto inclui o software "KASAGO TCP/IP" desenvolvido pela ZUKEN ELMIC,Inc.

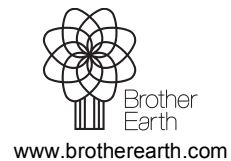

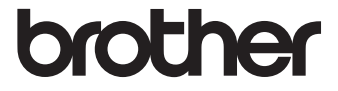